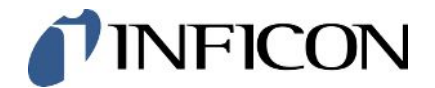

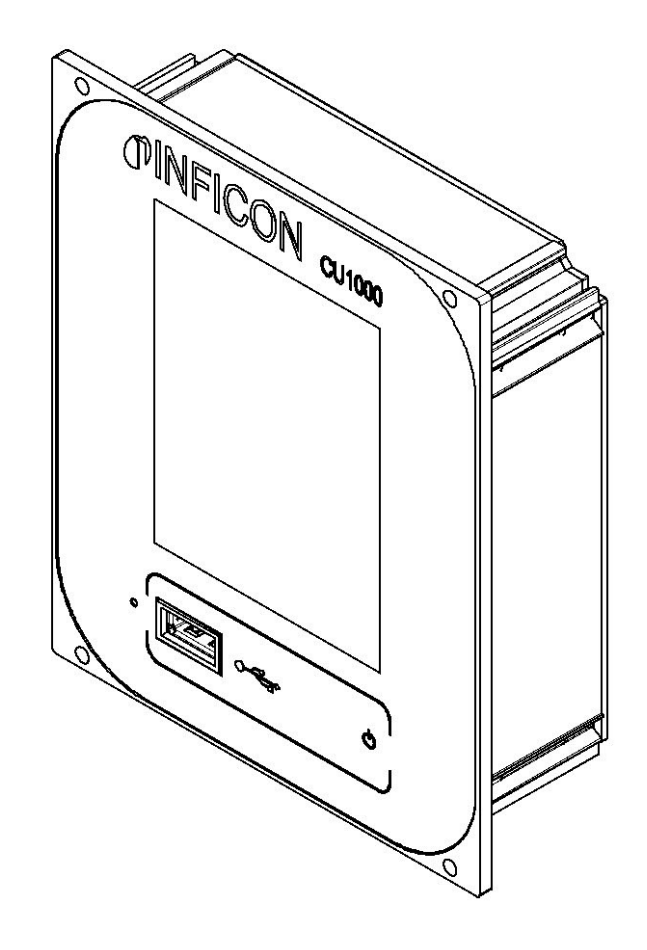

译本操作说明书

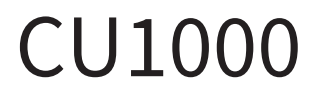

运营单位

560-320

最低软件版本 3.16 (LDS3000) / 3.14 (CU1000) jina54zh1-09-(2404)

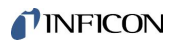

INFICON GmbH

Bonner Straße 498

50968 Köln,德国

# 目录

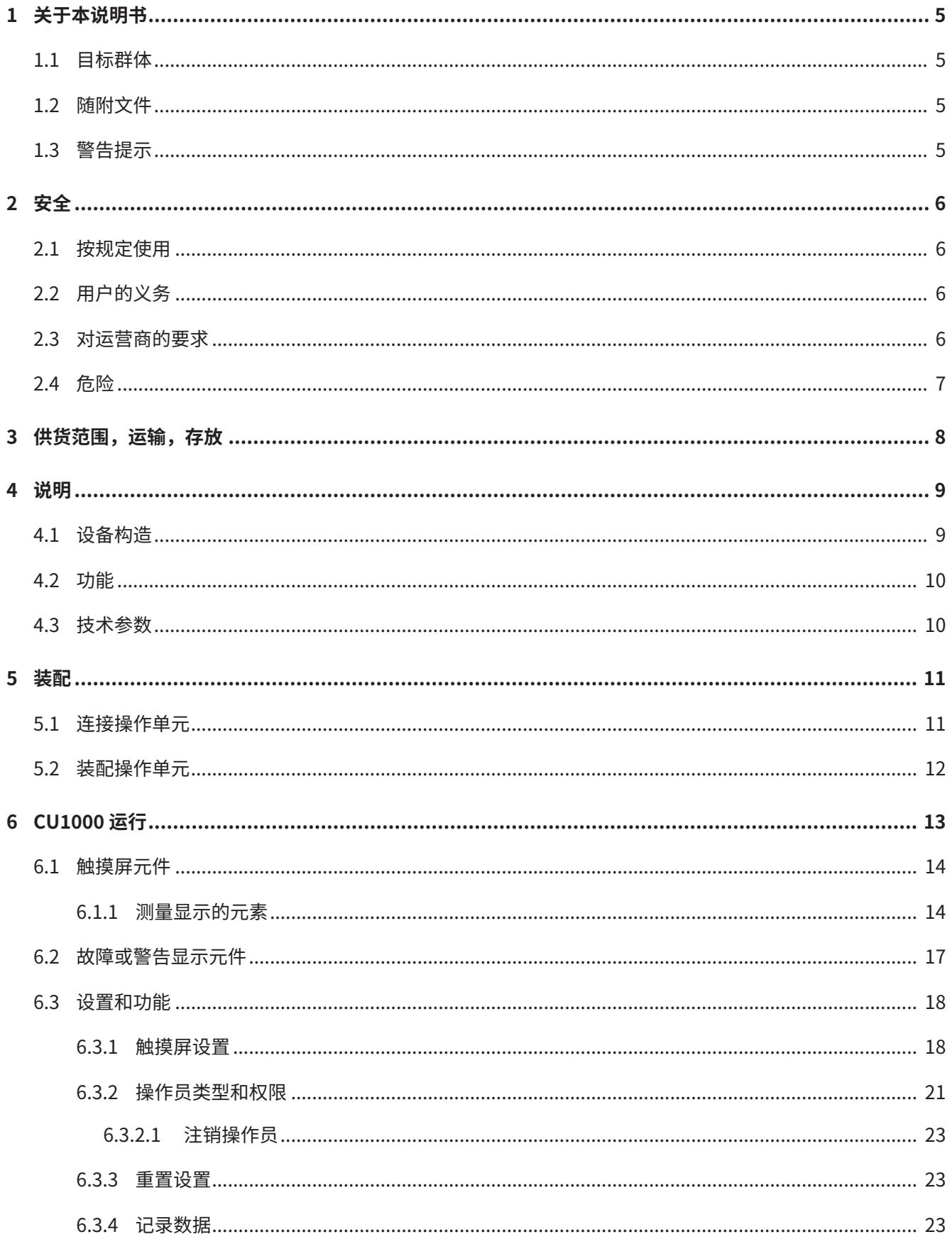

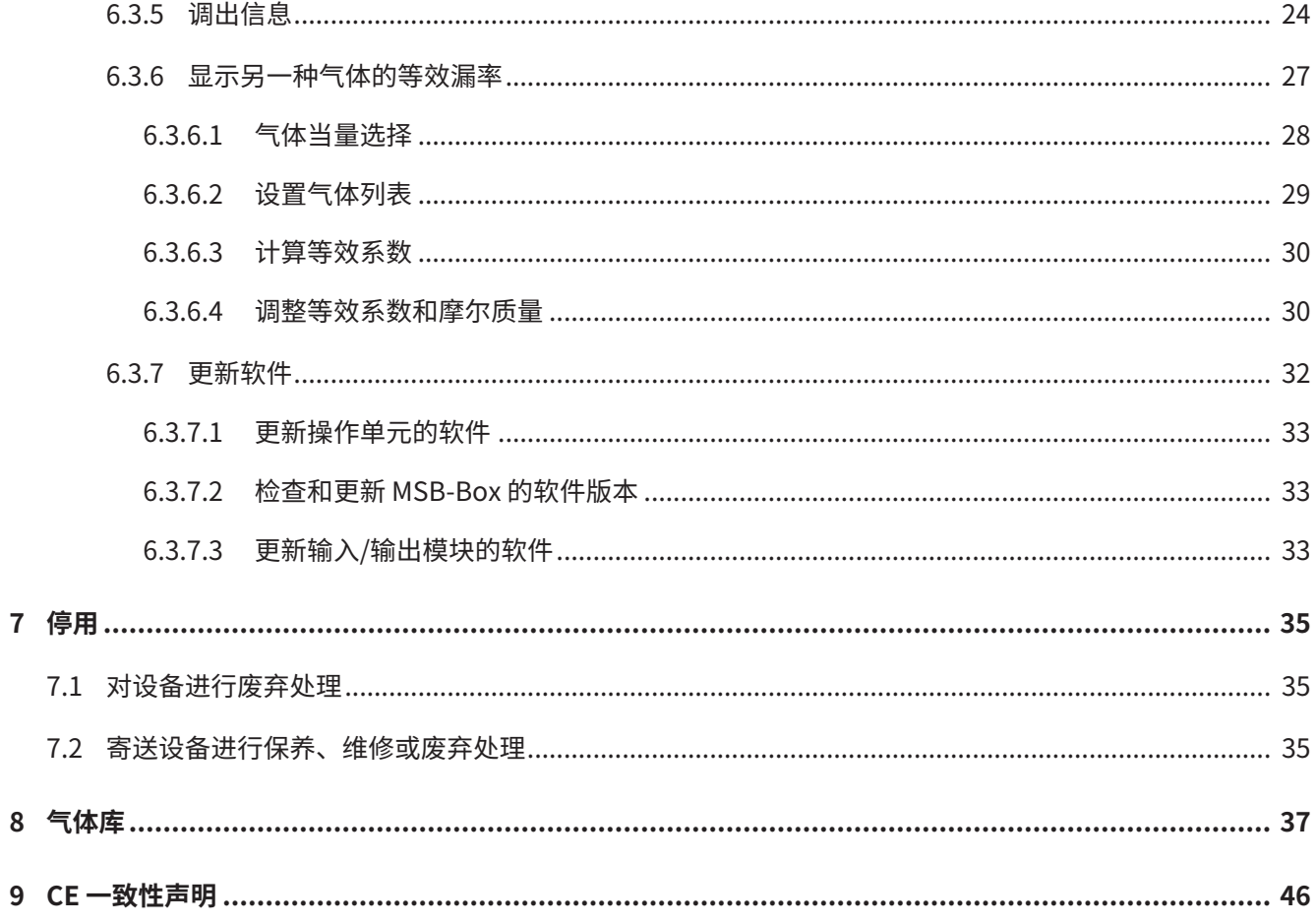

# <span id="page-4-0"></span>1 关于本说明书

## <span id="page-4-1"></span>1.1 目标群体

本操作说明书适用于在密封测试技术和将密封试验仪集成入检测系统领域具备经验的管 理人员和合格的技术人员。此外,设备的安装和使用还要求具备电子接口的知识。

## <span id="page-4-2"></span>1.2 随附文件

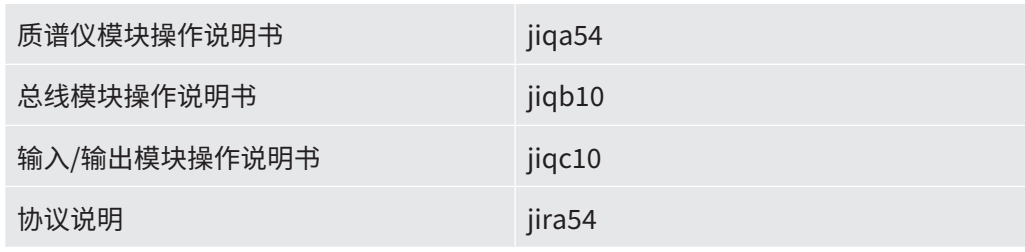

## <span id="page-4-3"></span>1.3 警告提示

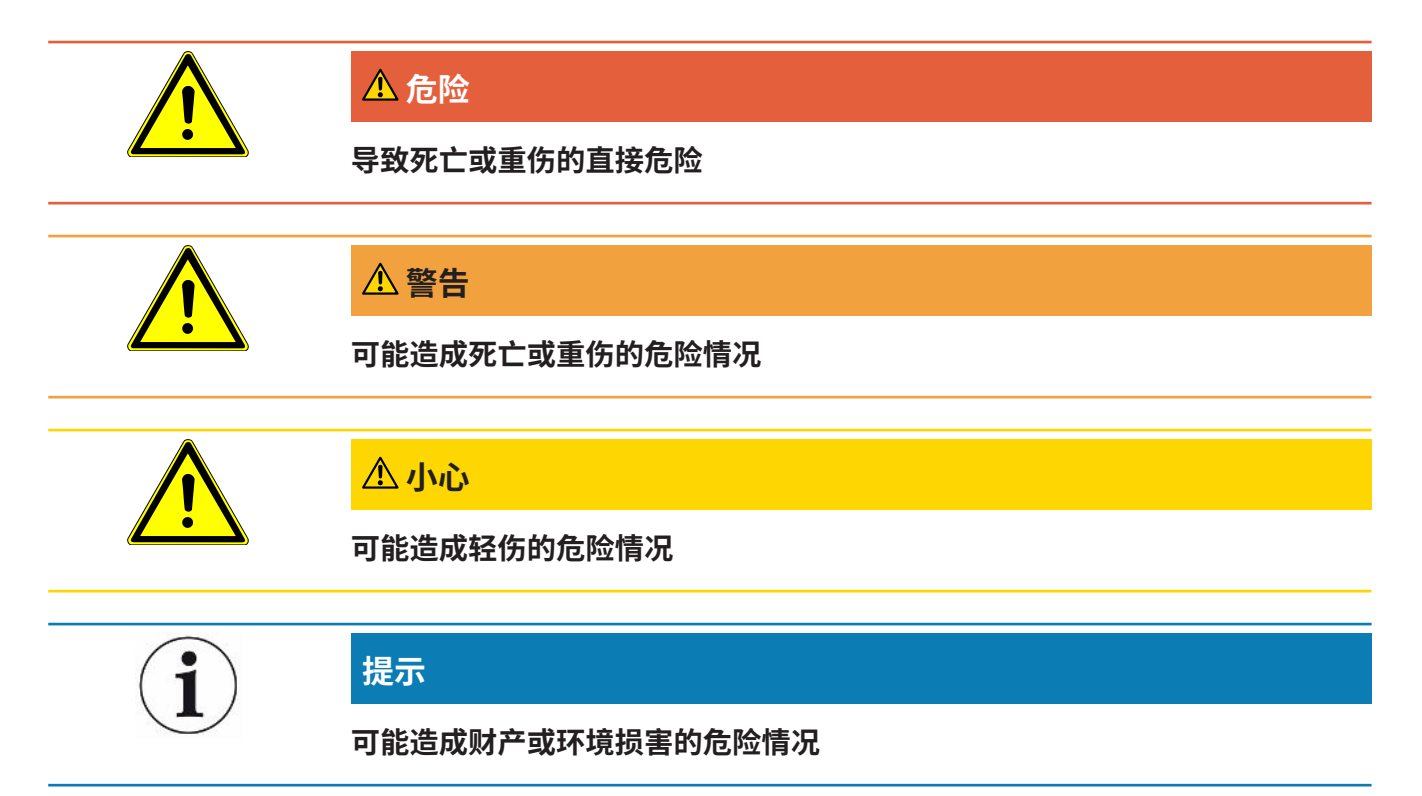

# <span id="page-5-0"></span>2 安全

## <span id="page-5-1"></span>2.1 按规定使用

该仪器用于请求和设置 LDS3000 质谱仪模块的参数。

- ► 仅按照这些说明在室内安装、操作和维护设备。
- <span id="page-5-2"></span>▶遵守应用限制(参见第4.3章)。

## 2.2 用户的义务

- 阅读,遵守并遵守本手册以及所有者提供的工作说明中的信息。这尤其涉及安全和 警告说明。
- 执行所有工作时,始终遵守完整的操作说明。
- 如果您有任何操作或维护方面的问题未在本操作说明中得到解答,请与INFICON服 务部门联系。

## <span id="page-5-3"></span>2.3 对运营商的要求

**具备安全意识的工作** ► 只在技术无缺陷状态下,遵循规定用途,具备安全和危险意识,在遵守本说明书的条 件下安装和运行设备。

- ► 满足以下规定并监督遵守情况:
- 按规定使用
- 一般适用的安全和事故预防条例
- 国际、国家和当地适用的标准和规则
- 附加的有关设备的规定和条例
- ► 只使用原厂零件或制造商许可的零件。
- ► 在使用地妥善保存本说明书,供随时取用。

- **人员资格** ► 所有工作只允许由具有技术资质且接受过设备培训的专业人员执行。
	- ► 只有在具有资质的专业技术人员的监督下,正在培训中的人员才可以用设备执行工 作。

► 确保开始工作之前,授权人员已阅读并理解了本说明书和所有随附文件(请参见"随 附文件"),特别是关于安全、保养和维护的信息。

<span id="page-6-0"></span>► 明确规定人员的责任、权限和监督职能。

# 2.4 危险

• 只在爆炸危险区域以外的地方使用设备。

# <span id="page-7-0"></span>3 供货范围,运输,存放

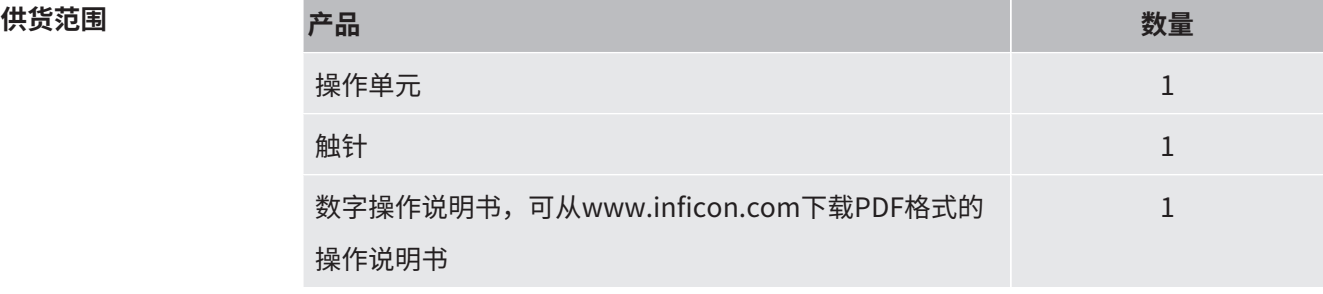

► 请在收到产品后检查供货范围的完整性。

#### **运输**

### **提示**

#### **包装不当造成损坏**

使用不适合的包装可能在运输过程中损坏设备。

- ► 只在原厂包装中运输设备。
- ► 请保存原厂包装。

**存放** ► 请遵照技术参数存放设备,参见""。

# <span id="page-8-0"></span>4 说明

4.1 设备构造

<span id="page-8-1"></span>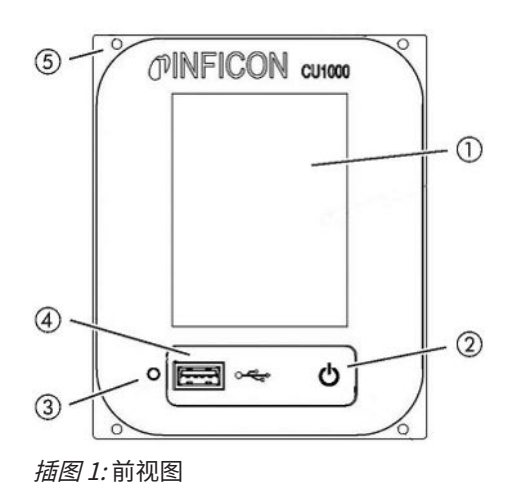

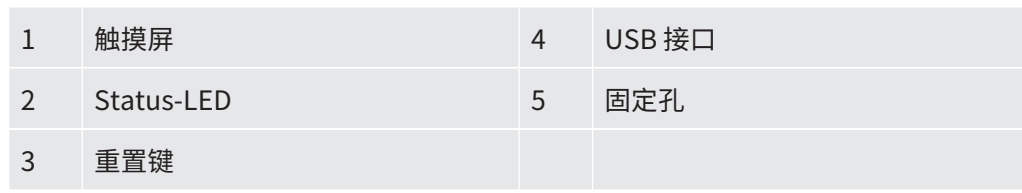

### **Status-LED**

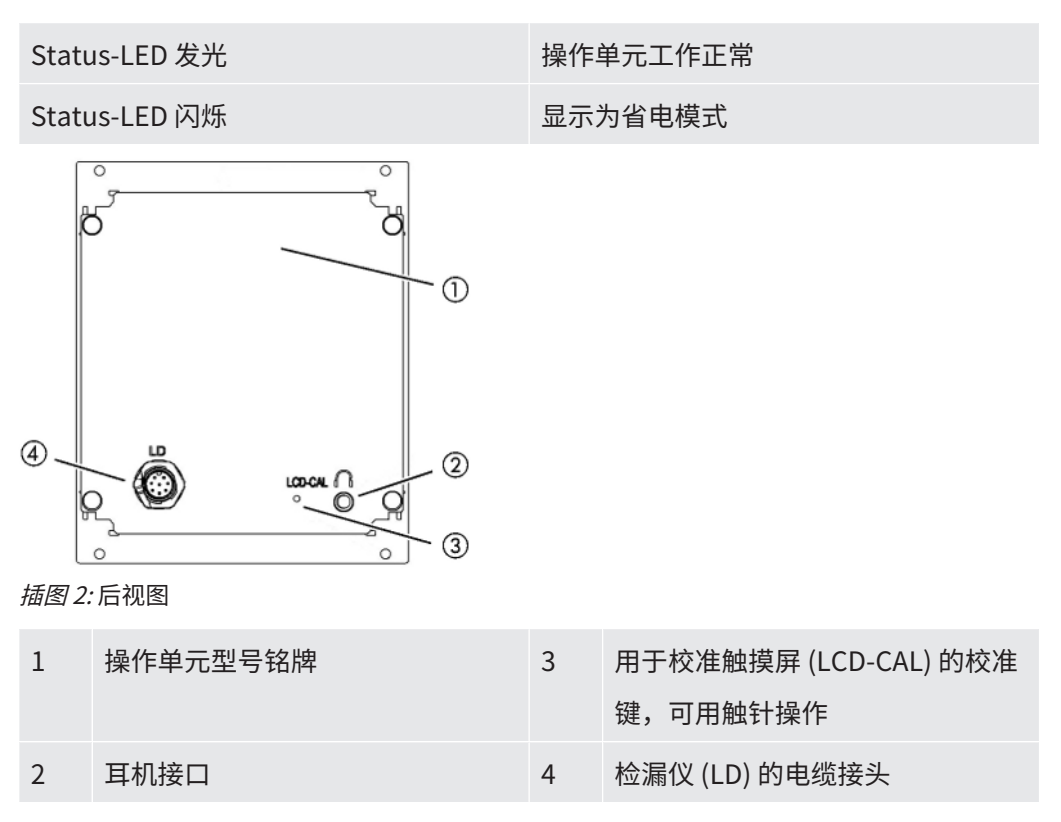

## <span id="page-9-0"></span>4.2 功能

<span id="page-9-1"></span>使用操作单元可配置 LDS3000 质谱仪模块。此外,还可导出 MSB Box 的数据。

## 4.3 技术参数

### **机械数据**

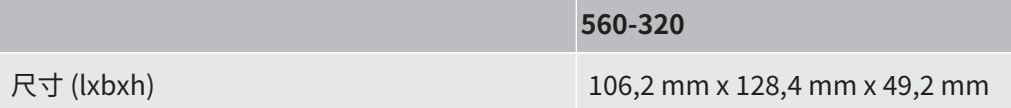

### **电气参数**

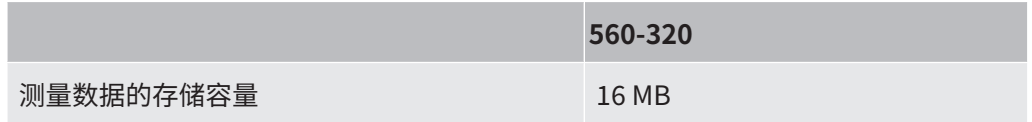

### **环境条件**

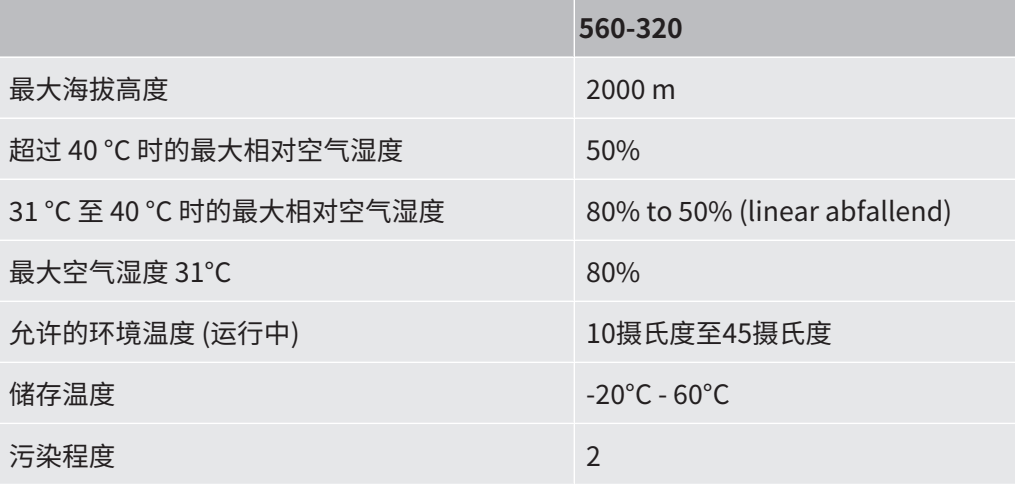

# <span id="page-10-0"></span>5 装配

## <span id="page-10-1"></span>5.1 连接操作单元

将操作单元的接头"LD"和 MSB-Box 的"Control Unit"与数据电缆相连。 也可在运行过程中将数据电缆连接在操作单元上或从操作单元上移除。

► 必要时将耳机或活动扬声器连接至耳机符号。

## **危险**

#### **听筒声音过大造成听力受损**

听筒声音过大可能损坏听力。

► 不要将听筒声音设置过大。

## <span id="page-11-0"></span>5.2 装配操作单元

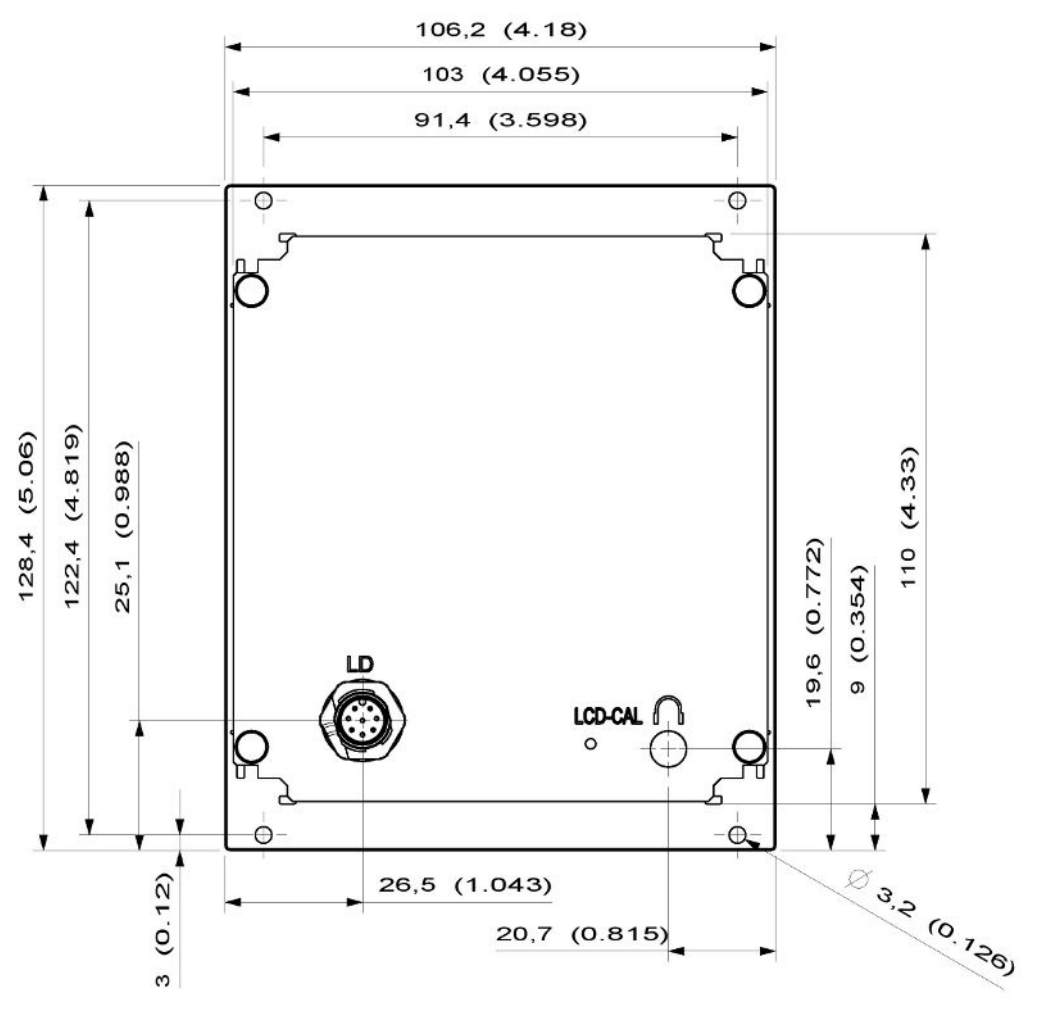

插图 3: 控制单元的尺寸,单位为毫米(括号内为英寸尺寸)

- ✓ 测试系统中包含一个用于控制单元的凹槽。
	- **1** 将控制单元插入凹处并用螺钉固定。
	- **2** 取下触摸屏上的保护膜。

# <span id="page-12-0"></span>6 CU1000 运行

### **提示**

### **错误操作造成触摸屏损坏。**

坚硬或尖锐的物体可能损坏触摸屏。

► 只能用手指操作触摸屏。

## <span id="page-13-0"></span>6.1 触摸屏元件

## 6.1.1 测量显示的元素

<span id="page-13-1"></span>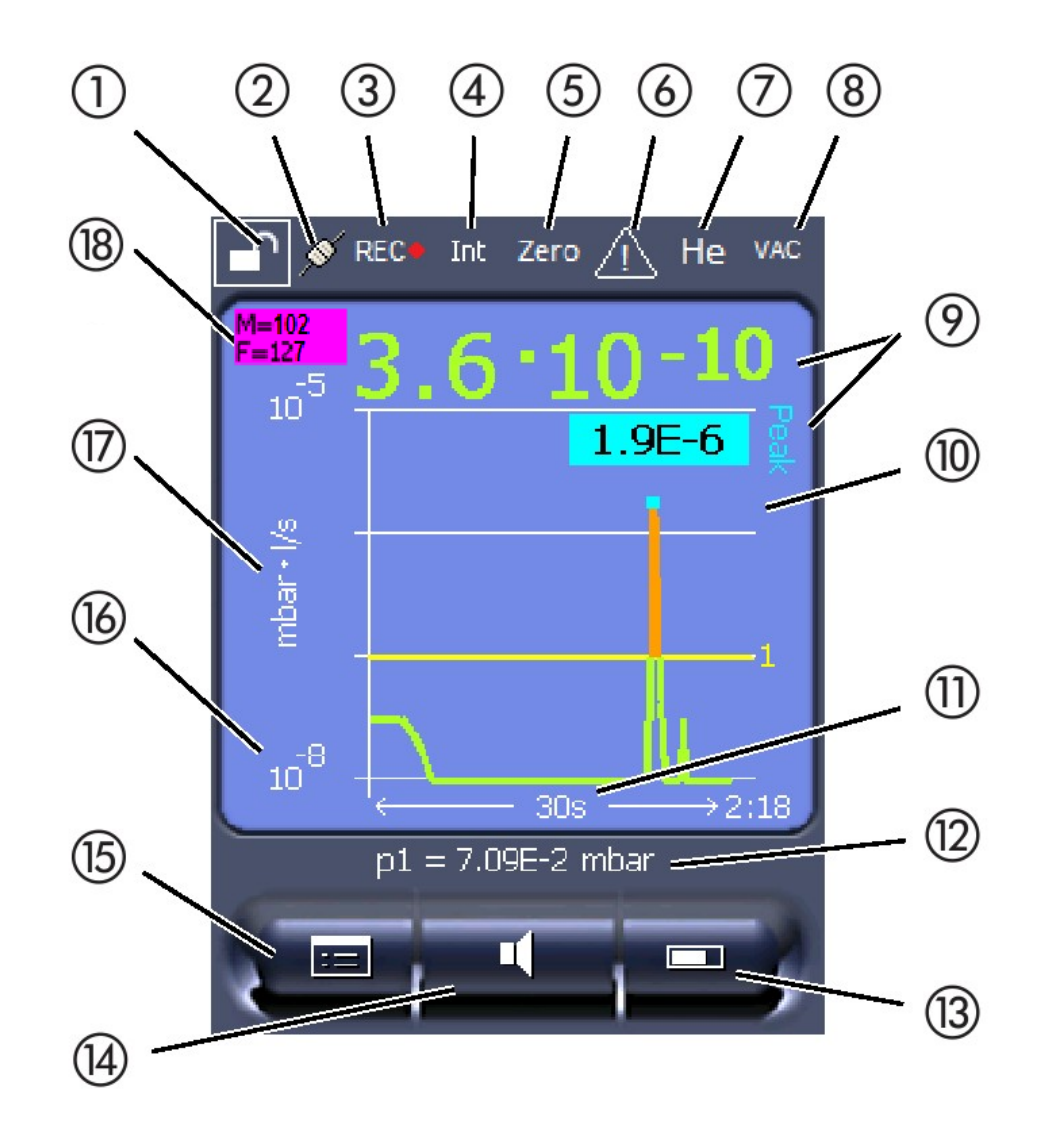

#### 插图 4: 测量显示

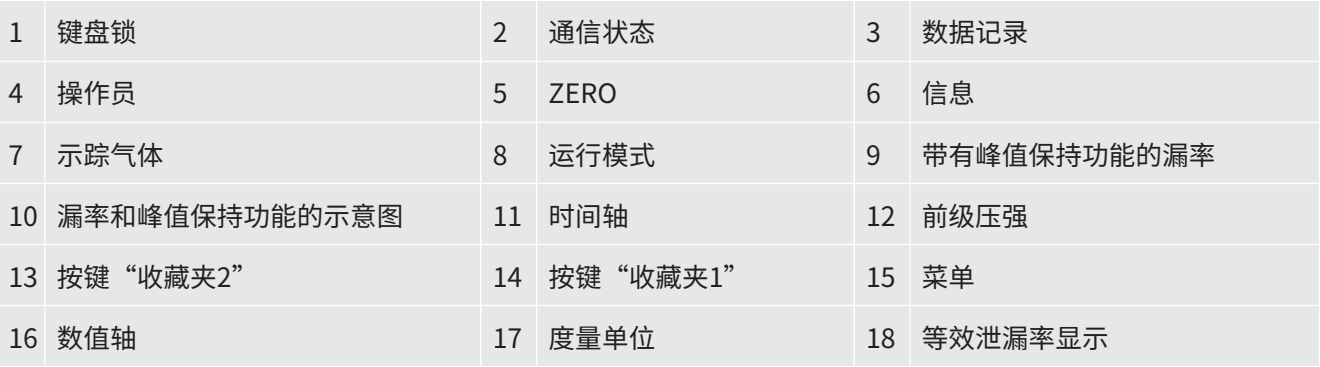

#### **1 - 键盘锁**

长按键盘锁符号可锁定或解锁操作单元。

#### **2 - 通信状态的符号**

- 已连接符号:设备与质谱仪模块通信。
- 已断开符号:设备不与质谱仪模块通信。

#### 建立通信:

- **1** 重置操作单元 (Reset)。
- **2** 检查质谱仪模块状态。
- **3** 检查电缆连接

#### **3 - 数据记录符号**

记录测量。

#### **4 - Ser**

登录的操作员通过一个缩写显示。

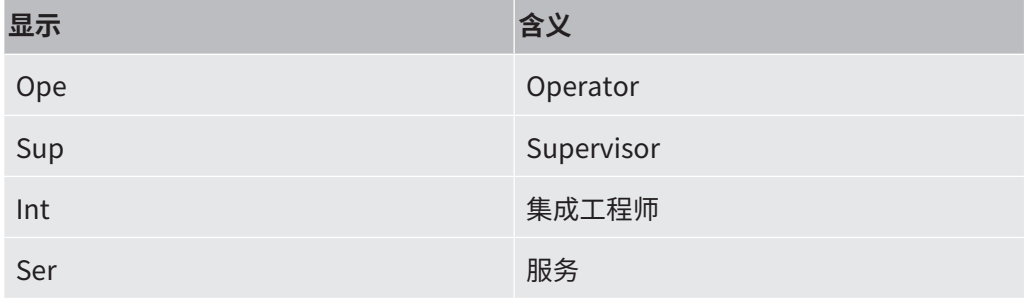

有关更多信息,请参阅["操作员类型和权限 \[](#page-20-0)▶ [21\]"](#page-20-0).

#### **5 - Zero**

基底抑制激活。

#### **6 - 注意符号**

当前活跃的警告信息保存在设备中。

当前活跃的警告信息可通过菜单"信息 > 进程 > 激活的警告"显示。

#### **7- 示踪气体**

所设测试气体和单位为百分比的测试气体浓度。

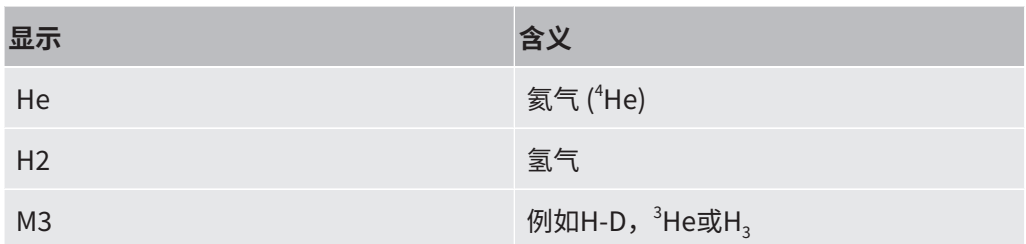

### **8 - 运行模式**

#### 设定的操作模式

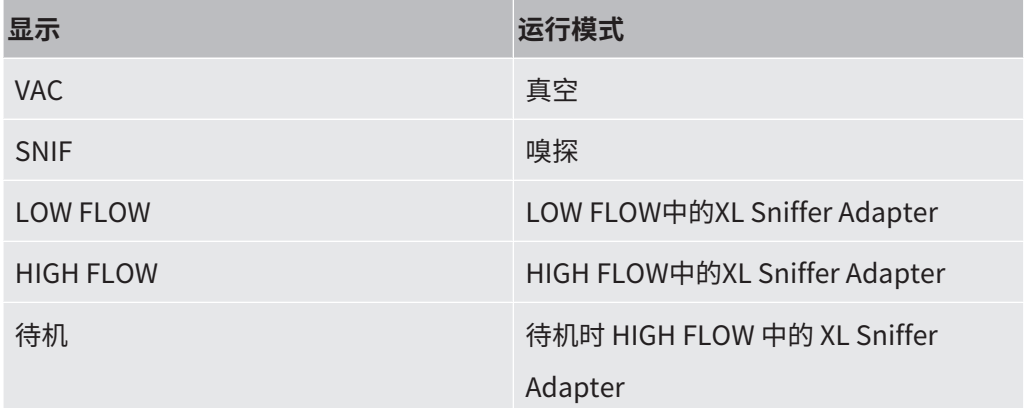

### **9 - 漏率**

漏率的当前测量值。

#### **10 - 图表**

漏率Q(t) 的图形表示。

#### **11- 时间轴**

漏率Q(t) 的时间轴。

### **12 - 前级真空压力(并非在 XL Sniffer Adapter 运行模式中)**

前级真空压力p1。

#### **13 - 按键"收藏夹2"**

在此按键上可以存储首选参数,另请参阅"[触摸屏设置 \[](#page-17-1)▶ 18] ".在["测量显示的元素](#page-13-1) [\[](#page-13-1)[}](#page-13-1) [14\]](#page-13-1)"中的图示中,例如,按键"收藏2"被赋予功能"测量值显示"。

### **14 - 按键"收藏夹1"**

在此按键上可以存储首选参数,另请参阅["触摸屏设置 \[](#page-17-1)▶ [18\]"](#page-17-1).在["测量显示的元素](#page-13-1) [\[](#page-13-1)▶[14\]](#page-13-1)"中的图示中,例如,按键"收藏1"被赋予功能"音量"。

#### **15 - 菜单的符号**

操作单元的所有功能和参数均通过"菜单"键实现。 菜单的完整显示包含在与 LDS3000 一并供应的 U 盘中。

#### **16 - 数值轴**

漏率Q(t) 的数值轴。

#### **17 - 度量单位**

数值轴的度量单位。

#### **18 - 等效泄漏率显示**

所用测试气体的校正系数。

## 6.2 故障或警告显示元件

<span id="page-16-0"></span>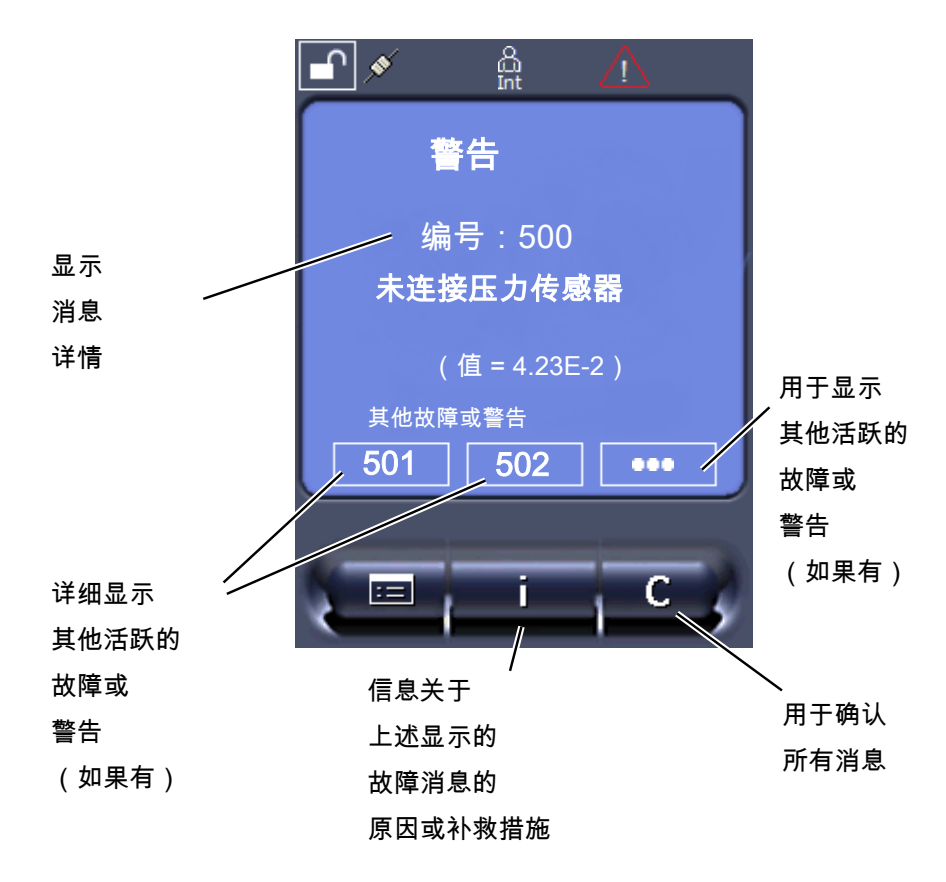

可能的故障和警告概述也请在 LDS3000 (质谱仪模块) 的操作说明书, "警告和故障 消息"一章中查阅。

## <span id="page-17-0"></span>6.3 设置和功能

下面说明了操作单元的设置和功能。质谱仪模块的操作说明书中列出了通过操作单元设 置的质谱仪模块 LDS3000 的设置和功能。

### 6.3.1 触摸屏设置

<span id="page-17-1"></span>出现以下情形时,触摸屏显示的参数为灰色:

- 用户不得更改数值,另请参见"[操作员类型和权限 \[](#page-20-0)▶ [21\]"](#page-20-0)。
- 质谱仪模块LDS3000的软件版本较老,不支持该参数。

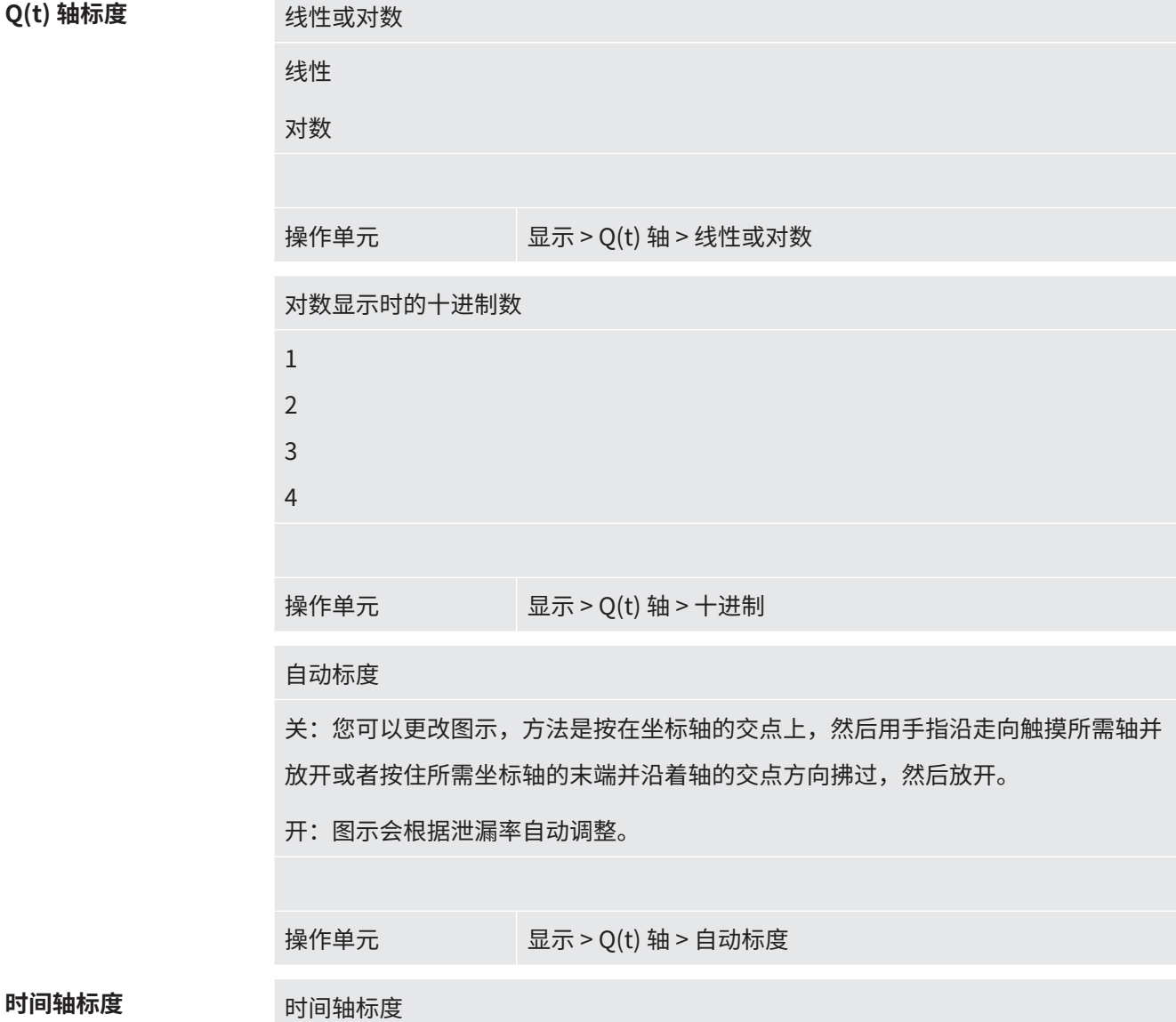

### **Q(t)** 轴标

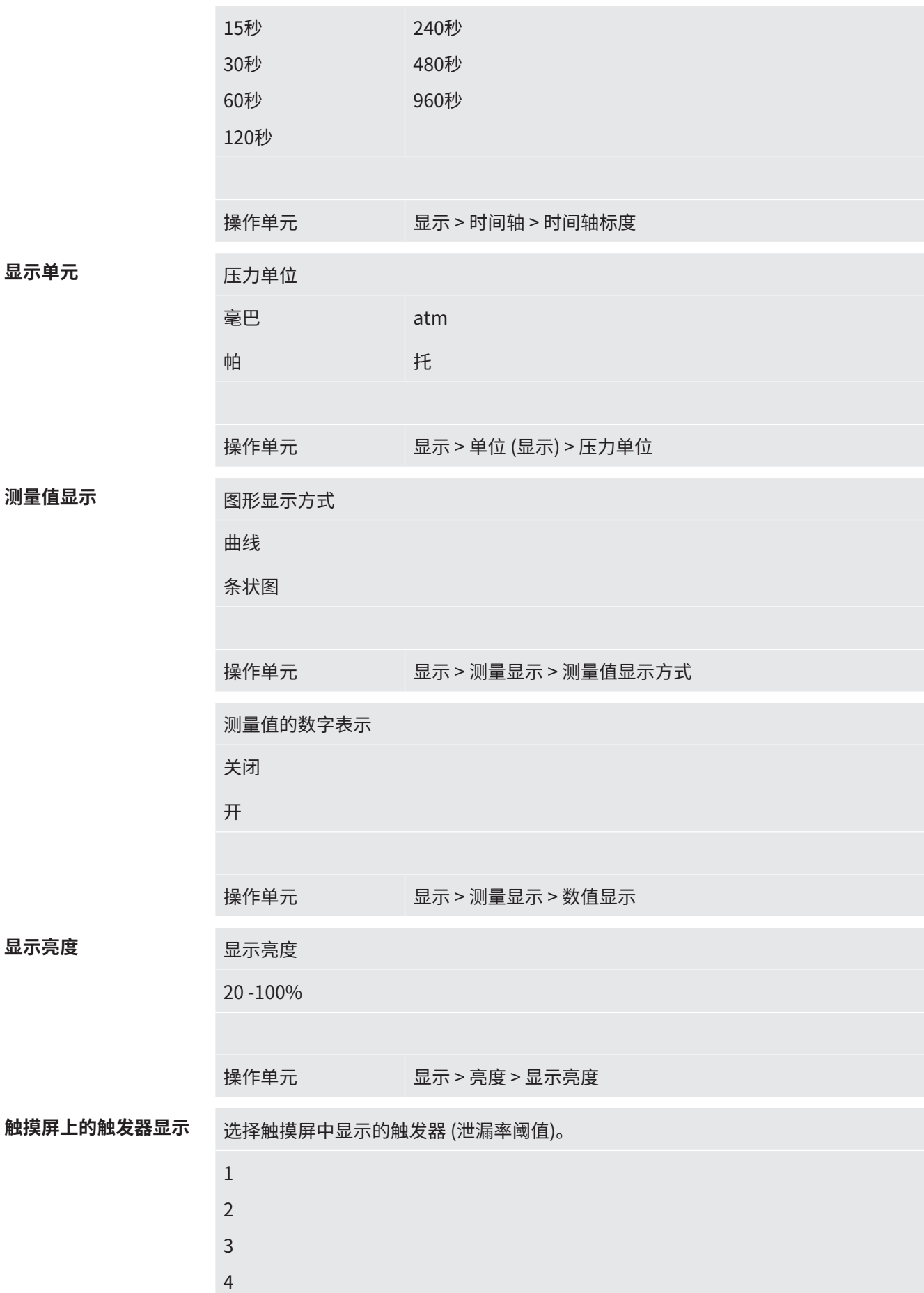

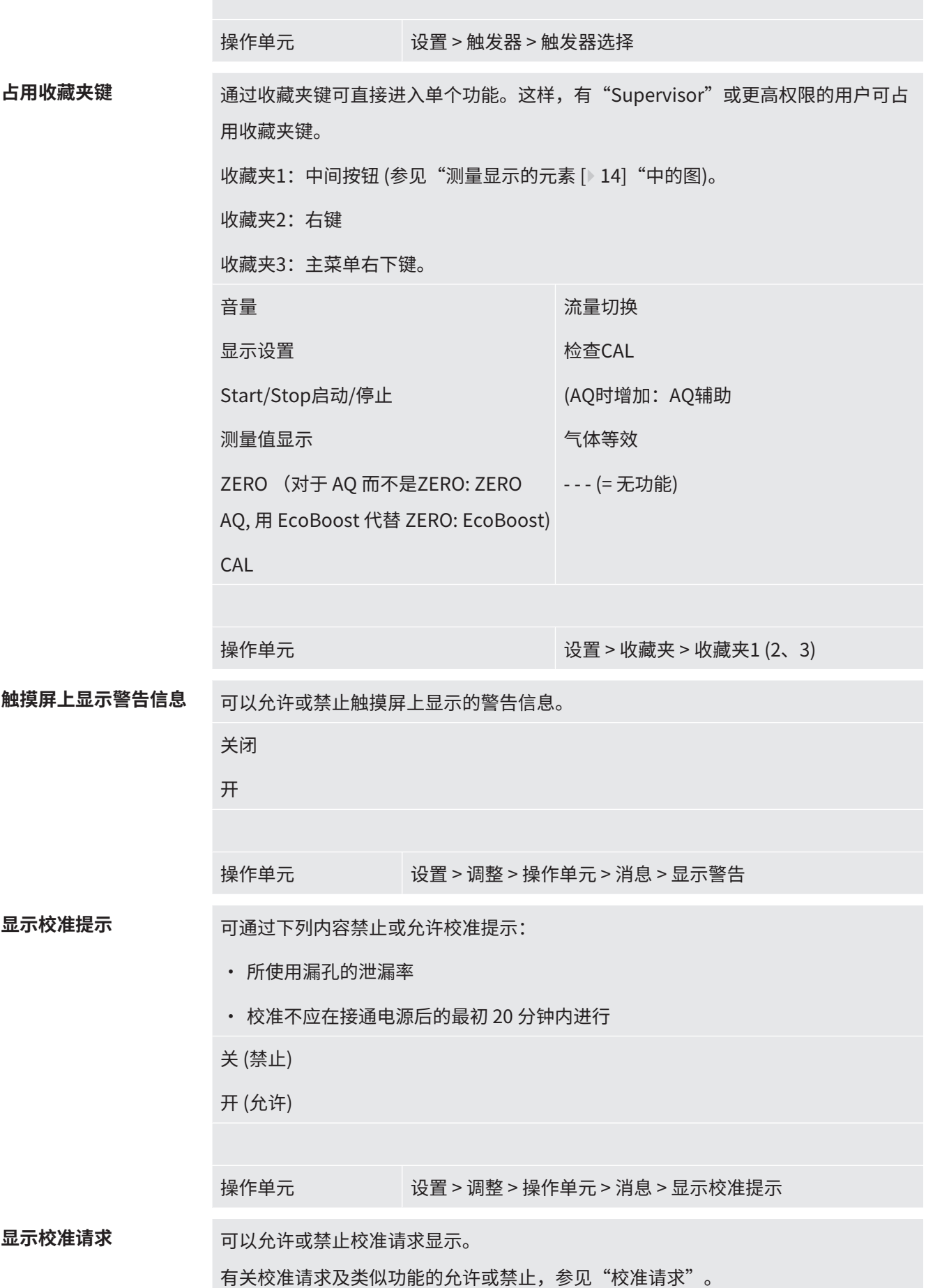

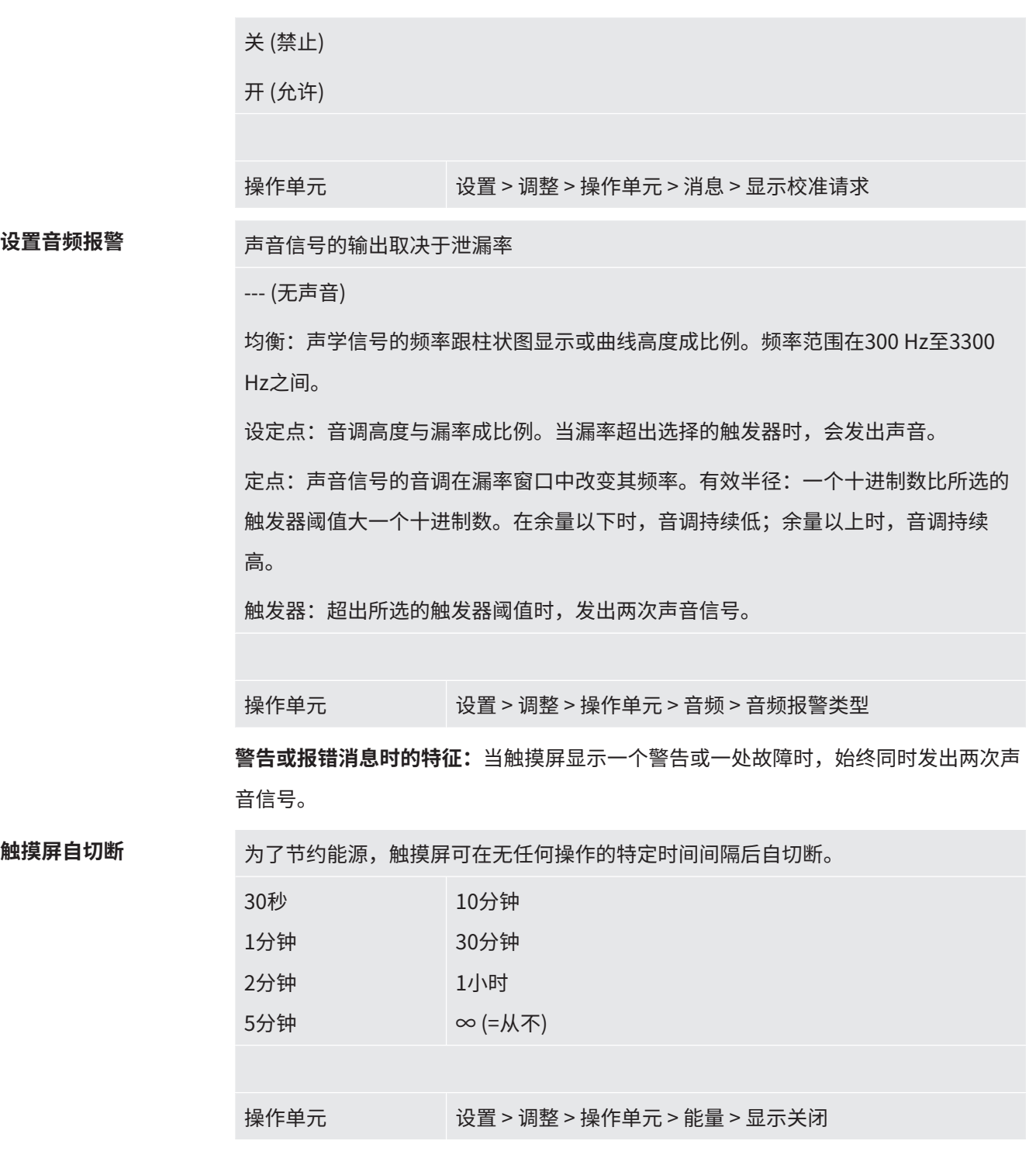

### 6.3.2 操作员类型和权限

<span id="page-20-0"></span>有四种权限不同的操作员类型。工厂交货时由 Integrator 登录。 额外的操作员可登录。下表说明了各个操作员类型注册新操作员类型的方法。 **操作员消息**

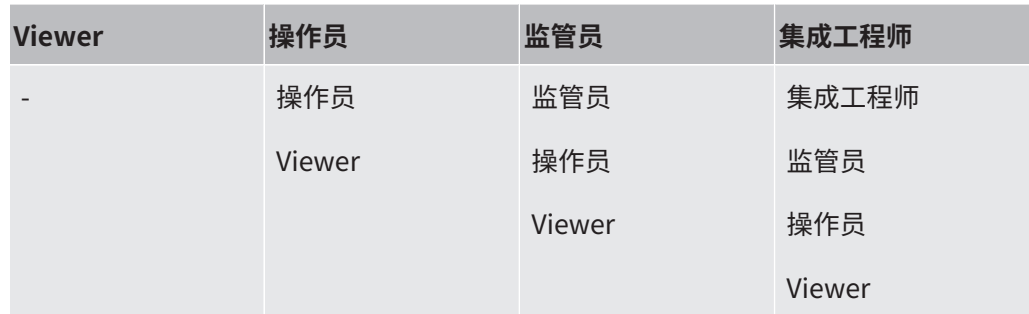

对于"Integrator"、"Supervisor"和"Operator"类型,必须在登录时分配一个四 位数 PIN 码 (0000 -9999)。工厂交货时分配给所有操作员的均为"0000"。

如果某操作员 PIN 码为"0000", 则启动系统时始终由此操作员登录(无 PIN 码请 求)。

如果已连接输入/输出模块,除 PIN 码外还可采用钥匙开关。钥匙开关通过三个数字输 入端连接在输入/输出模块上(见 LDS3000 操作说明书)。

下表为各类操作员的权限。

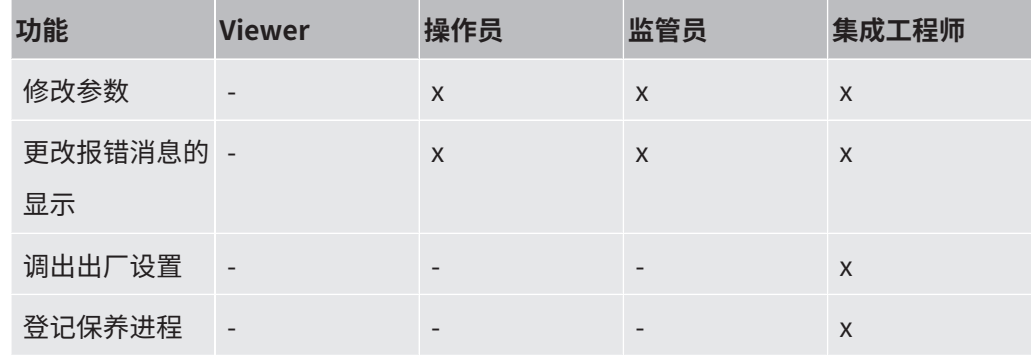

只有 INFICON 服务人员才能进入"Service"菜单。

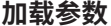

存储参数 **The COLO PETA SET ALCITED ATTED STACKED ATTED ATTED ATTED ATTED ATTED ATTED ATTED ATTED ATTED ATTED ATTE** 

**加载参数** 可从 U 盘中载入控制单元 CU1000 和质谱仪模块保存/确定的参数。

控制单元 功能 > 数据 > 参数 > 载入

控制单元 功能 > 数据 > 参数 > 保存

显示报错消息 可为每类操作员设置不同种类的故障信息。Integrator 始终获取完整的信息。 编号:消息编号

文本:简介

信息:扩展通知信息

• 仅编号

• 编号和文本

• 编号、文本和信息

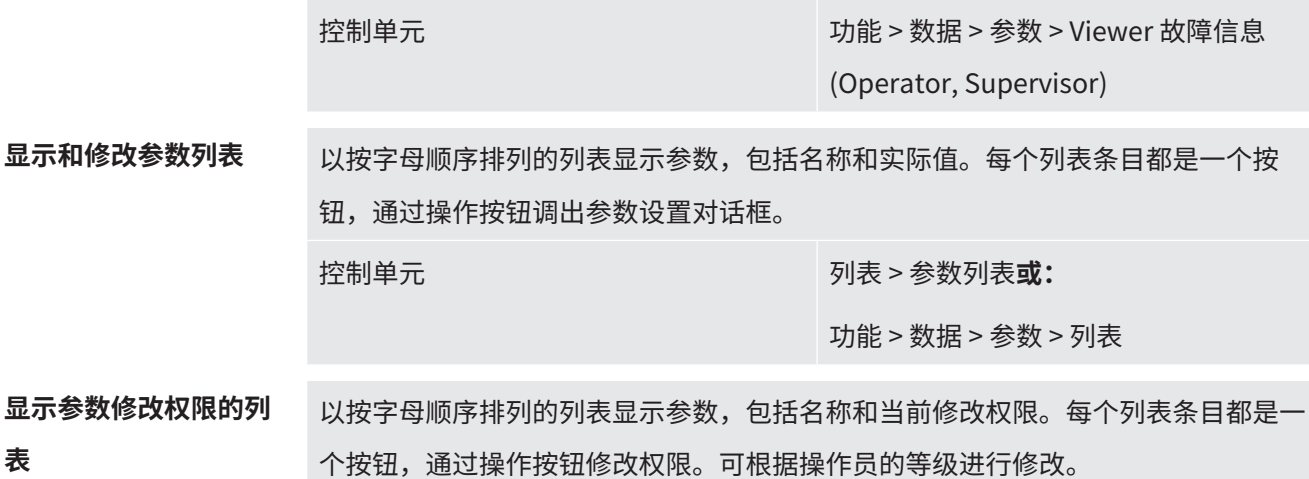

6.3.2.1 注销操作员

<span id="page-22-1"></span><span id="page-22-0"></span>注销时,操作员激活权限等级"Viewer"。"权限 > Viewer"

控制单元 功能 > 数据 > 参数 > 参数范围

### 6.3.3 重置设置

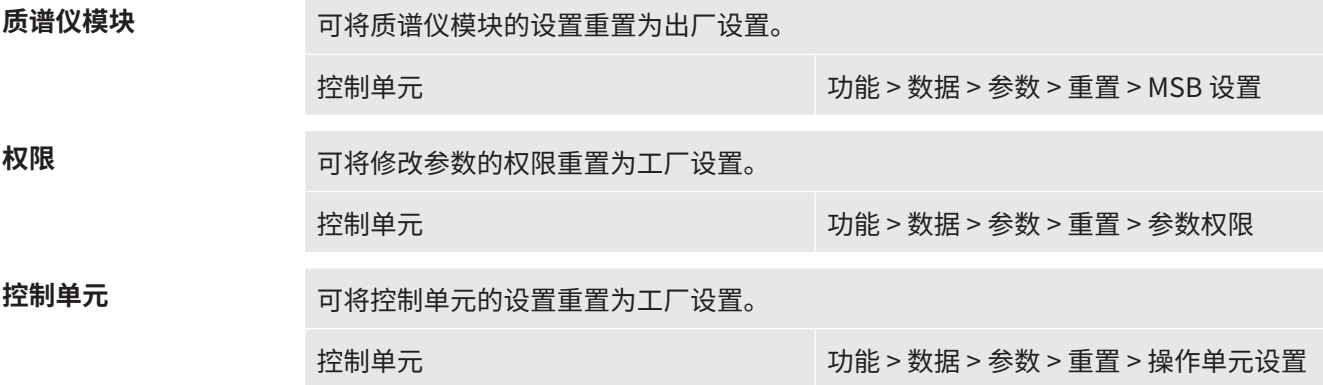

### 6.3.4 记录数据

<span id="page-22-2"></span>数据被保存为TXT文件。每个TXT文件中须包含以下信息:

- 创建日期
- 软件版本
- 序列号
- 开始时间
- 时间戳 (测量说明与开始时间存在的偏差,单位为秒)
- 文件名

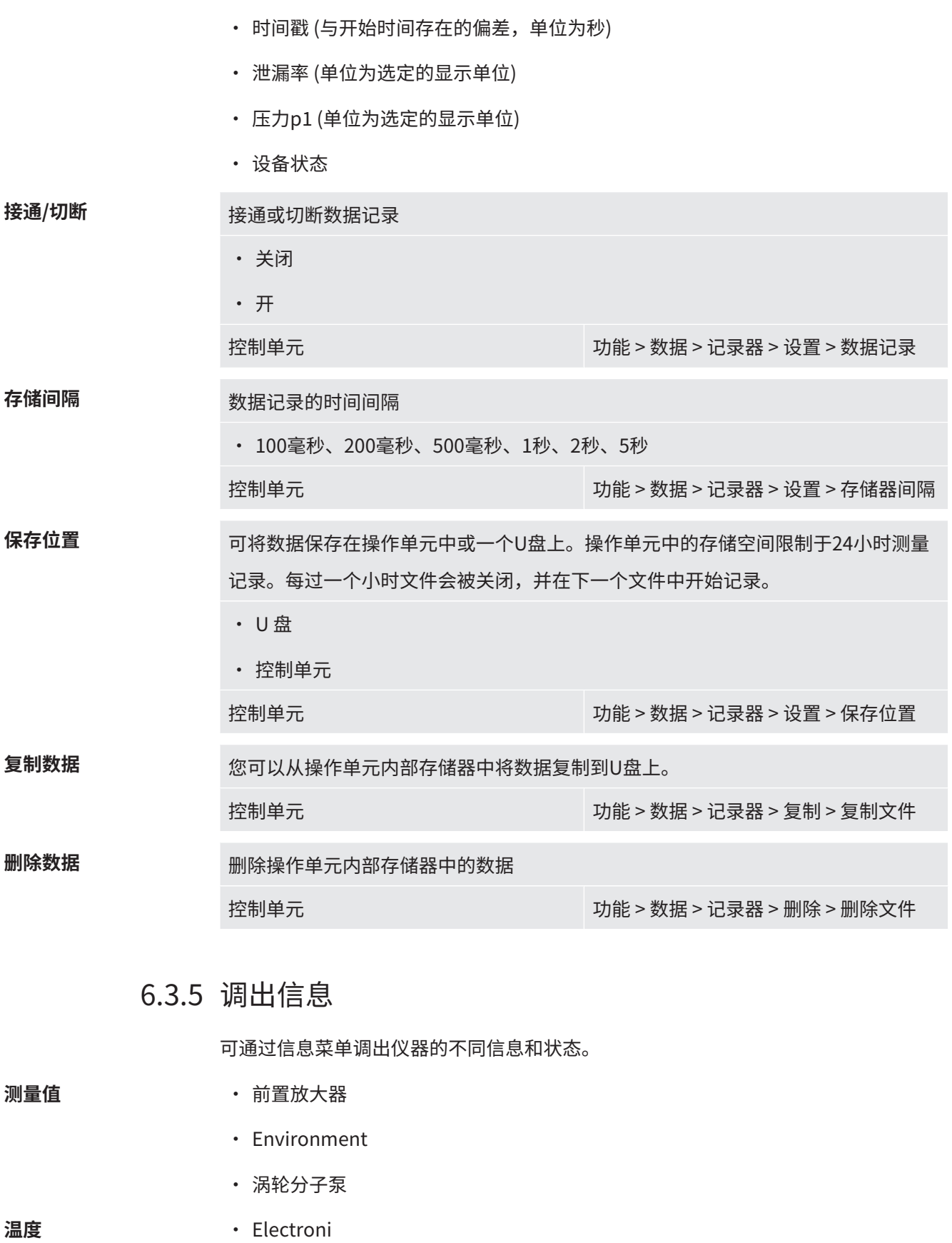

**能源和运行小时** • Energy values:消耗值信息

<span id="page-23-0"></span>• 涡轮分子泵

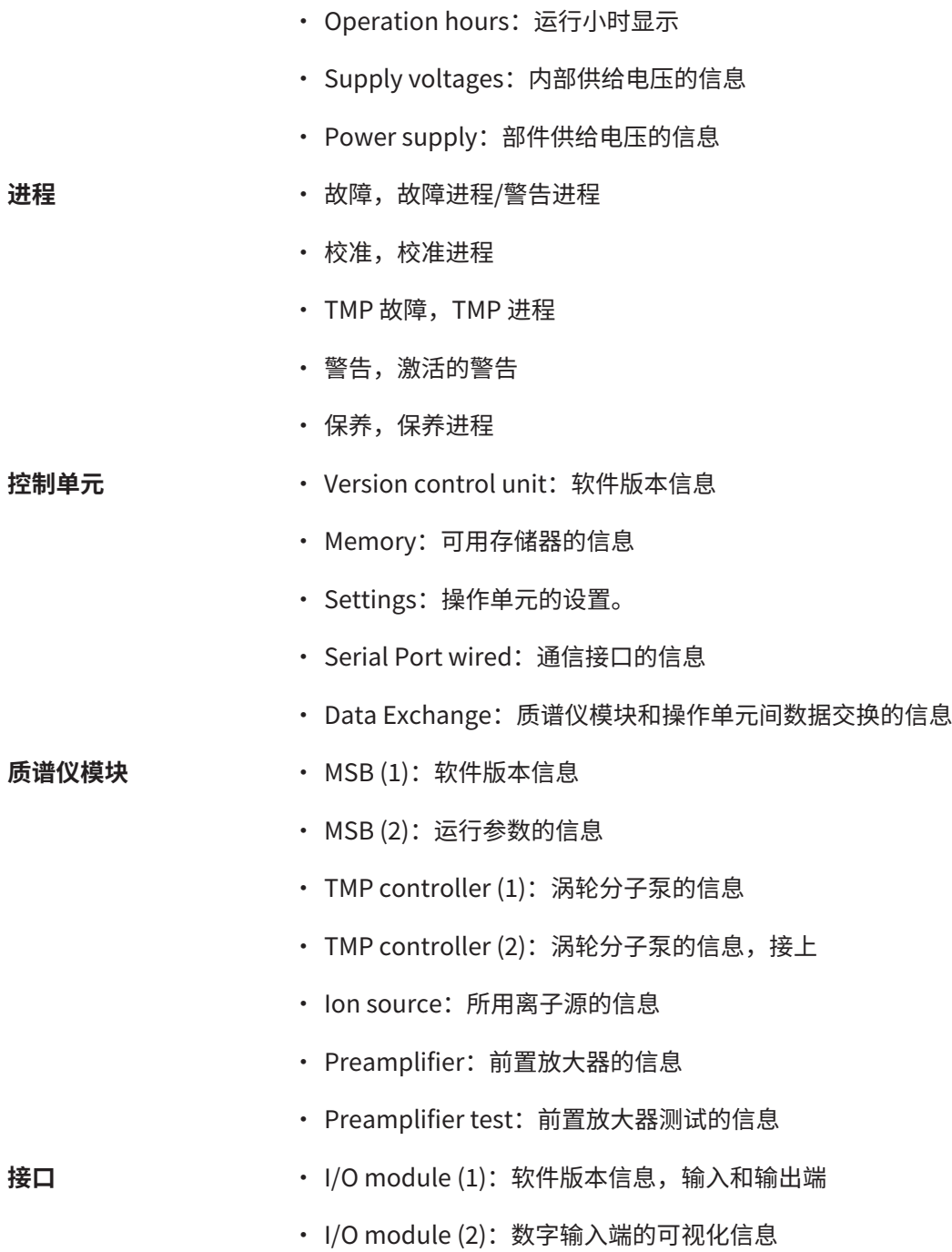

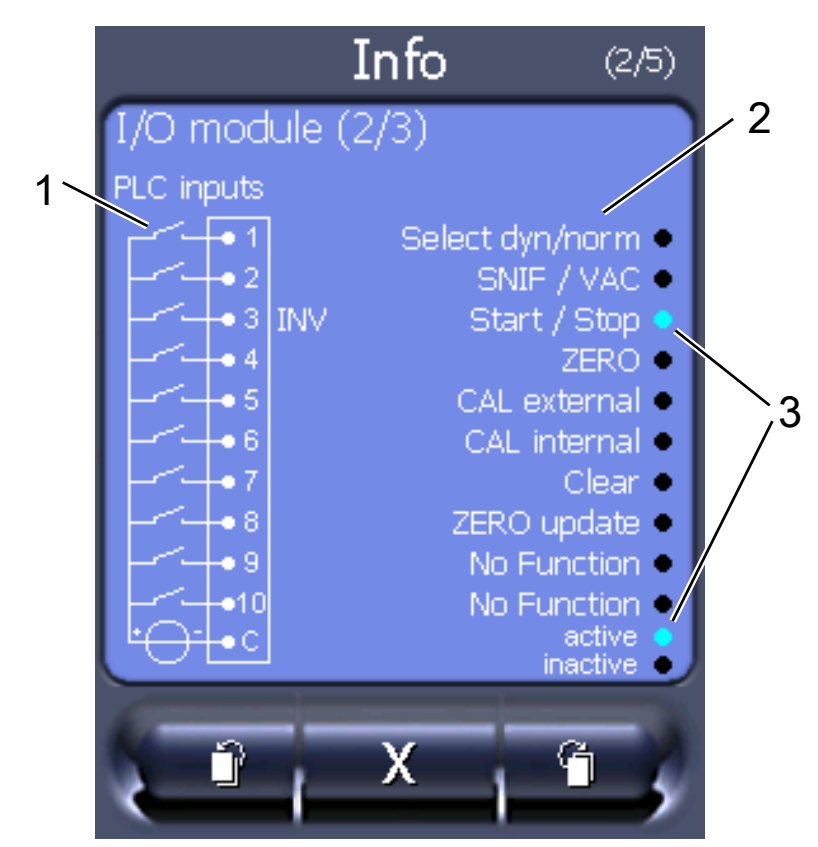

插图 5: I/O module (2): 数字输入端的可视化信息

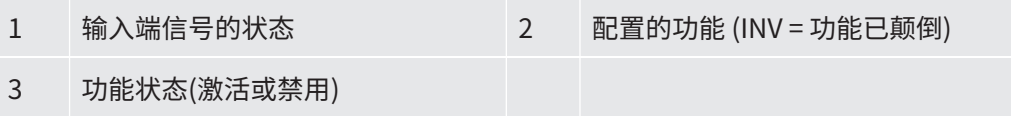

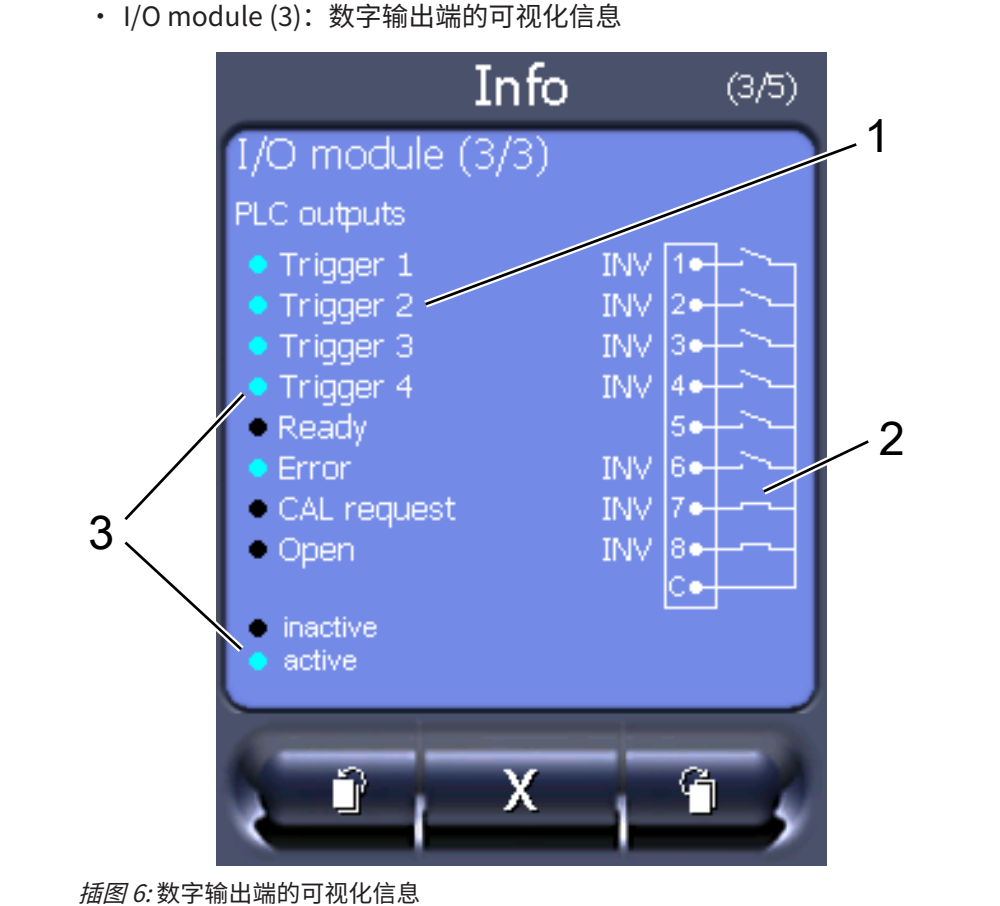

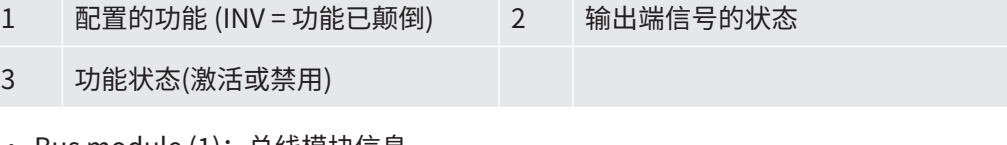

- Bus module (1):总线模块信息
- <span id="page-26-0"></span>• Bus module (2): 总线模块信息, 延续

## 6.3.6 显示另一种气体的等效漏率

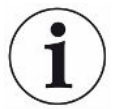

#### **范围**

等效率规格仅针对吸枪运行。

使用氦气或氢气示踪气体进行测量时,如果希望显示另一种气体的漏率,则请使用所用 示踪气体的校正系数。

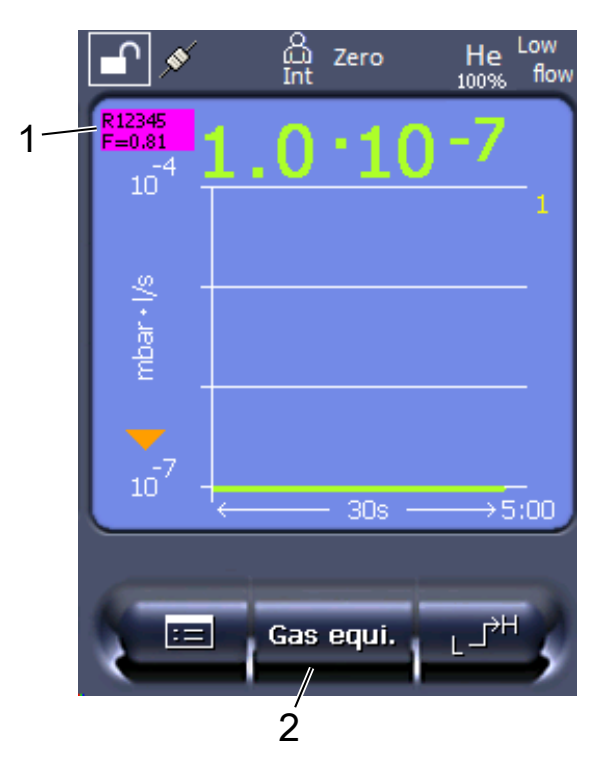

插图 7: 测量界面上显示等效漏率并设有收藏夹键

- 1 显示气体名称和等效系数
- 2 收藏夹键,用于根据设备快速设置"气体等效选择",参见"[触摸屏设置](#page-17-1) [\[](#page-17-1)[}](#page-17-1) [18\]](#page-17-1)","分配收藏夹按钮"。

有两种操作方式可供选择:

- 如需便捷设置修正系数,请使用"[气体当量选择 \[](#page-27-0)▶ [28\]"](#page-27-0)。在那里可以从自定义的 列表中选择修正系数,参见"[设置气体列表 \[](#page-28-0)▶ [29\]"](#page-28-0),或者再次切换至示踪气体。
- 或者可以计算和设置修正系数。关于计算请参见"[计算等效系数 \[](#page-29-0)▶ [30\]"](#page-29-0)。关于在 设备上进行设置请参见"[调整等效系数和摩尔质量 \[](#page-29-1)[}](#page-29-1) [30\]"](#page-29-1)。
- <span id="page-27-0"></span>6.3.6.1 气体当量选择
	- **1** 控制单元:设置 > 调整 > 运行模式 > 当量泄漏率 > 气体当量"。
	- **2** 您可以在窗口"气体当量选择"中对不同情况作出反应:
		- ð 如果已经存储了所需的气体当量 (编号1至4),请选择所需的气体当量编号,然 后按压"OK"确认。然后该气体当量的气体名称和等效系数将显示在测量窗口 的左上角。您可以进行测量。
		- ð 如果未存储所需的气体当量,必须对其进行调整,参见["设置气体列表](#page-28-0) [\[](#page-28-0)[}](#page-28-0) [29\]"](#page-28-0)。
- ⇔ 如果您在4个气体当量中未找到合适的条目,也不想更改这些气体当量,您可 以选择计算修正系数。在窗口"气体当量选择"中选择条目"自定义",然后 设置修正系数,参见["调整等效系数和摩尔质量 \[](#page-29-1)[}](#page-29-1) [30\]"](#page-29-1)。
- ð 如果您希望将测量窗口中的气体当量显示重新切换至测量气体的测量值,请选 择"关闭",然后按压"OK"确认。

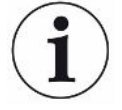

选项"关闭"和"气体当量编号1至4"会覆盖参数,参见["调整等效系数和摩尔质量](#page-29-1) [\[](#page-29-1)[}](#page-29-1) [30\]](#page-29-1)"。

选择选项"自定义"时必须设置参数,参见["调整等效系数和摩尔质量 \[](#page-29-1)▶ [30\]"](#page-29-1)。

6.3.6.2 设置气体列表

<span id="page-28-0"></span>您可以预定义最多4个等效气体并为其命名。接着可以在气体等效选择中选择等效气 体,参见["气体当量选择 \[](#page-27-0)→ [28\]"](#page-27-0)。

- **1** 控制单元:设置 > 调整 > 运行模式 > 等效泄漏率 > 设置气体列表
- **2** 请从编号1至4中选择一个编号。
	- ☆ 针对每个已存储的气体会显示参数集。针对空条目会显示"无输入"。
- **3** 请点击按钮"编辑"。
	- ð 如果您希望从已存储的气体库中检测其中一种气体,请点击所需的条目。另见 ["气体库 \[](#page-36-0)[}](#page-36-0) [37\]"](#page-36-0)。
	- ☆ 如果未存储所需的气体,请滚动至气体库底部并选择"自定义气体"。然后在 窗口"等价气体名称"中输入所选的名称,然后确认您的选择。接着输入等效 气体的摩尔质量和粘滞系数。对于气体库中没有的任何气体,均可联系 INFICON。
- **4** 在以下窗口中提供可通过助手调出的客户专用信息,首先"等价气体绝对压 力"。
	- ð 相当于测试对象中等效气体的绝对压力 (单位为bar)。
- **5** "测量质量"窗口。
	- ð 涉及示踪气体的质量 (氦气、质量3或氢气)
- **6** "测量气体含量百分比"窗口。
	- $\Rightarrow$  涉及示踪气体的气体比例 (单位为%),例如氦氢混合气 (95/5) 占5%。
- **7** "测量气体绝对压力"窗口。
	- ð 相当于测试对象中示踪气体的绝对压力 (单位为bar)。

#### **示例**

现在要检查一个空调系统是否泄漏。为此,首先为系统填充2 bar (绝对压力) 纯氦气, 然后检查是否泄漏。稍后为系统填充R134a。工作压力为15 bar (绝对)。 由此得出上述参数的以下数值: 等价气体绝对压力= 15.0 测量质量 = 4 测量气体含量百分比 = 100.0 测量气体绝对压力 = 2.0

#### 6.3.6.3 计算等效系数

<span id="page-29-0"></span>等效系数并非通过设备软件计算得出。请根据下列公式计算等效系数:

$$
\text{等ြj>g} \equiv \frac{\eta_{test}}{\eta_{equi}} * \frac{(p_{equi})^2 - 1}{(p_{test})^2 - 1}
$$

- 示踪气体的动态粘度 (氦气或氢气)
- 等效气体的动态粘度

测试对象中测试气体的绝对压力,单位为 bar

测试对象中等效气体的绝对压力,单位:bar

**示例** 网络卡尔曼检查一个空调系统是否泄漏。

为此,首先为系统填充2 bar (绝对) 氦气,然后检查是否泄漏。稍后为系统填充 R134a。工作压力为15 bar (绝对)。

氦气的动态粘度为19.62 µPa\*s。

R134a的动态粘度为11.49 µPa\*s。

为了在氦气密封性检测过程中显示R134a等效漏率,必须输入以下等效系数:

$$
\text{27.12} \div \text{10.13} \approx \frac{\eta_{test}}{\eta_{equi}} \times \frac{\left(p_{equi}\right)^2 - 1}{\left(p_{test}\right)^2 - 1} = \frac{19,62}{11,49} \times \frac{15^2 - 1}{2^2 - 1} \approx 127
$$

6.3.6.4 调整等效系数和摩尔质量

<span id="page-29-1"></span>✓ 等效系数已知。另参见["计算等效系数 \[](#page-29-0)▶ [30\]"](#page-29-0)。

✓ 使用的示踪气体已确定 (氢气或氦气,质量2、3或4)。

✓ 您想要在显示屏上显示的等效气体的摩尔质量已知。

- **1** 控制单元:设置 > 设定 > 运行方式 > 等效率
- **2** "气体系数"按钮
	- **☆ (LD协议: 指令469)**
- **3** 根据您的示踪气体选择"质量2"、"质量3"或"质量4"。
	- ☆ 当示踪气体是氦气时, "氦气等效气体系数"窗口自动打开。
- **4** 请调整等效气体系数。针对127的示例 (参见["计算等效系数 \[](#page-29-0) ≥ [30\]"](#page-29-0)):

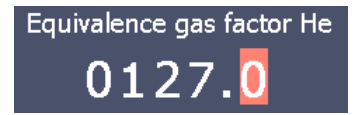

- **5** 控制单元:设置 > 设定 > 运行方式 > 等效率
- **6** "摩尔质量"按钮
	- ð (LD协议:指令"470")
- **7** 请像上文一样根据您的示踪气体选择"质量2"、"质量3"或"质量4"。 ☆ 当示踪气体是氦气时, "氦气等效气体摩尔质量"窗口自动打开。
- **8** 请设置您的摩尔质量。针对102的示例:

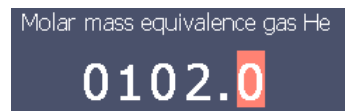

ð 如果等效系数不等于1或摩尔质量并非出厂设置,则等效系数会同时显示在校准结 果和测量屏幕上。

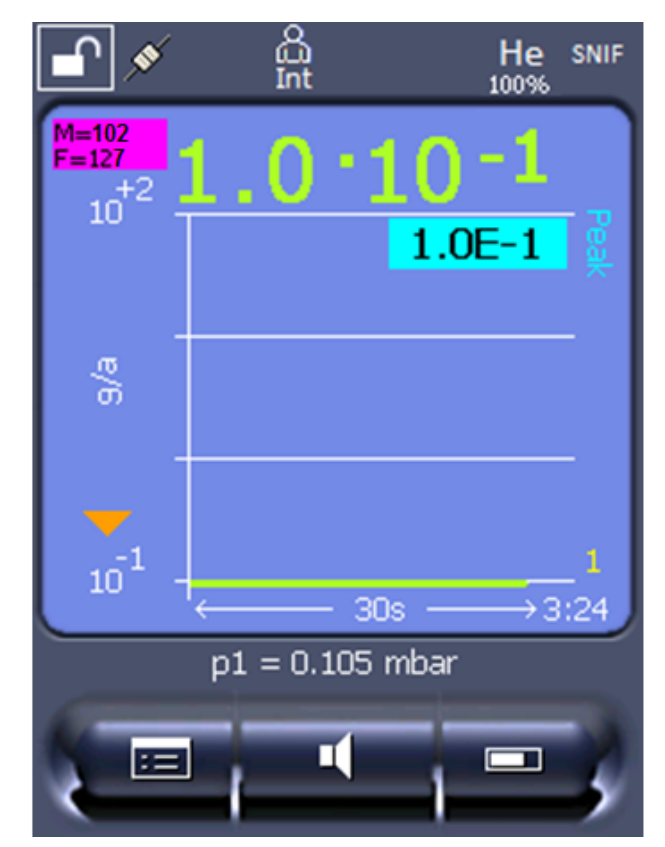

插图 8: 左上侧:摩尔质量 (102) 和等效系数 (127) 显示

### 6.3.7 更新软件

<span id="page-31-0"></span>借助 U 盘复制 INFICON 所提供的软件更新。仪器的更新功能可在"功能 > 数据 > 更 新"下找到。

在满足以下条件的情况下,可进行更新,

- · 如果 U 盘上具有一个或者多个更新, 但需要参照设备型号的最高更新版本 (操作单 元、MSB-Box、输入/输出模块),
- 如果由此可进行无故障连接,并拥有更新功能。

更新菜单中相应的按键,如"操作单元"、"MSB-Box"和"输入/输出模块"处于激 活状态,并可单独对其进行操作。

### **提示**

#### **连接中断**

由于连接中断所导致的数据丢失

- ► 在软件更新期间, 不得关闭仪器, 也不得拔下 U 盘。
- ► 在完成软件更新之后,关闭仪器并重新启动。

6.3.7.1 更新操作单元的软件

<span id="page-32-0"></span>该软件包含在两个文件名相同但文件扩展名不同的文件中 (".exe"和".key")。

- **1** 将文件复制到一个U盘的主目录中。
- **2** 请将该U盘与仪器的USB接口进行连接。
- **3** 请选择:"功能 > 数据 > 更新 > 操作单元"。
	- ð 在软件更新期间,不得关闭仪器,也不得拔下U盘。
- **4** 检查版本信息。
- **5** 请选择"启动"(Start) 按键,开始进行更新。在软件更新期间,不得关闭仪器, 也不得拔下U盘。
- **6** 按照触摸屏上的提示进行操作,并等待更新结束。
- 6.3.7.2 检查和更新 MSB-Box 的软件版本

<span id="page-32-1"></span>最新软件可从 Inficon 支持部门获取。

自2.11版起,系统软件中已考虑了XL Sniffer Adapter Set 功能。

- **1** 将文件扩展名为".bin"的文件复制到一个U盘的主目录中。
- **2** 请将该U盘与仪器的USB接口进行连接。
- **3** 请选择:"功能 > 数据 > 更新 > MSB"。
	- ð 会显示关于当前软件版本、新软件和 Bootloader 的信息。
- **4** 检查版本信息。
	- ð 请选择"启动"(Start) 按键,开始进行更新。
	- ð 在软件更新期间,不得关闭设备,也不得拔下U盘!在软件更新期间,不得关 闭仪器,也不得拔下U盘。
- **5** 按照触摸屏上的提示进行操作,并等待更新结束。
- **6** 如果系统出现了 104 或者 106 警告,请通过"C"进行确认。
- 6.3.7.3 更新输入/输出模块的软件

<span id="page-32-2"></span>如果质谱仪模块的软件版本为"MS-Modul 1.02"及以上, I/O模块的软件可由操作单 元开始更新。

- **1** 将文件扩展名为".bin"的文件复制到U盘的主目录中。
- **2** 请将该U盘与设备的USB接口进行连接。

**3** 请选择:"功能 > 数据 > 更新 > I/O模块"

ð 会显示新软件的版本、当前软件和当前Bootloader的信息。

- **4** 检查版本信息。
- **5** 请选择"启动"(Start) 按键,开始进行更新。

ð 在软件更新期间,不得关闭设备,也不得拔下U盘。

**6** 按照触摸屏上的提示进行操作,并等待更新结束。

□ 在触摸屏上选择了"启动"(Start) 按键之后, 会显示以下提示:

- 连接并启动IO1000。
- 激活引导模式 (启动并关闭DIP S2.3各一次)。
- 如果状态LED闪烁绿光,则按下"OK"。

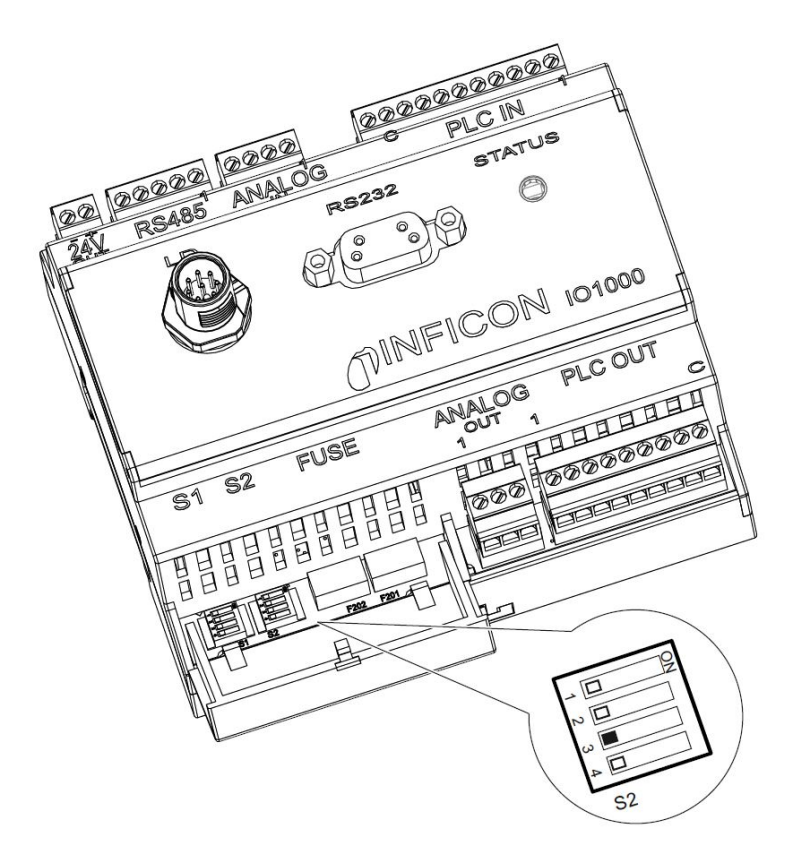

插图 9: I/O模块上的DIP开关

# <span id="page-34-0"></span>7 停用

## <span id="page-34-1"></span>7.1 对设备进行废弃处理

可由运营商对设备进行废弃处理,或将其寄至 INFICON。该设备由可重复使用的材料制 成。为了避免产生废物并保护环境,应利用这种方法。

在进行废弃处理时,请遵守您所在国家的环保和安全规定。

# <span id="page-34-2"></span>7.2 寄送设备进行保养、维修或废弃处理

### **警告**

#### **有害健康的物质可造成危险**

被污染的设备会损害健康。污染声明用于保护所有接触此设备的人员。

- ► 请完整填写污染声明。
	- **1** 寄回前请与我们联系,并请邮寄一份填写完毕的污染声明。
		- ð 您随后会收到寄回编号和寄回地址。
	- **2** 寄回时请使用原包装。
	- **3** 在邮寄设备前,请附上一个填好的污染声明的样本。见下文。

## Declaration of Contamination

The service, repair, and/or disposal of vacuum equipment and components will only be carried out if a correctly completed declaration has<br>been submitted. Non-completion will result in delay.<br>This declaration may only be co

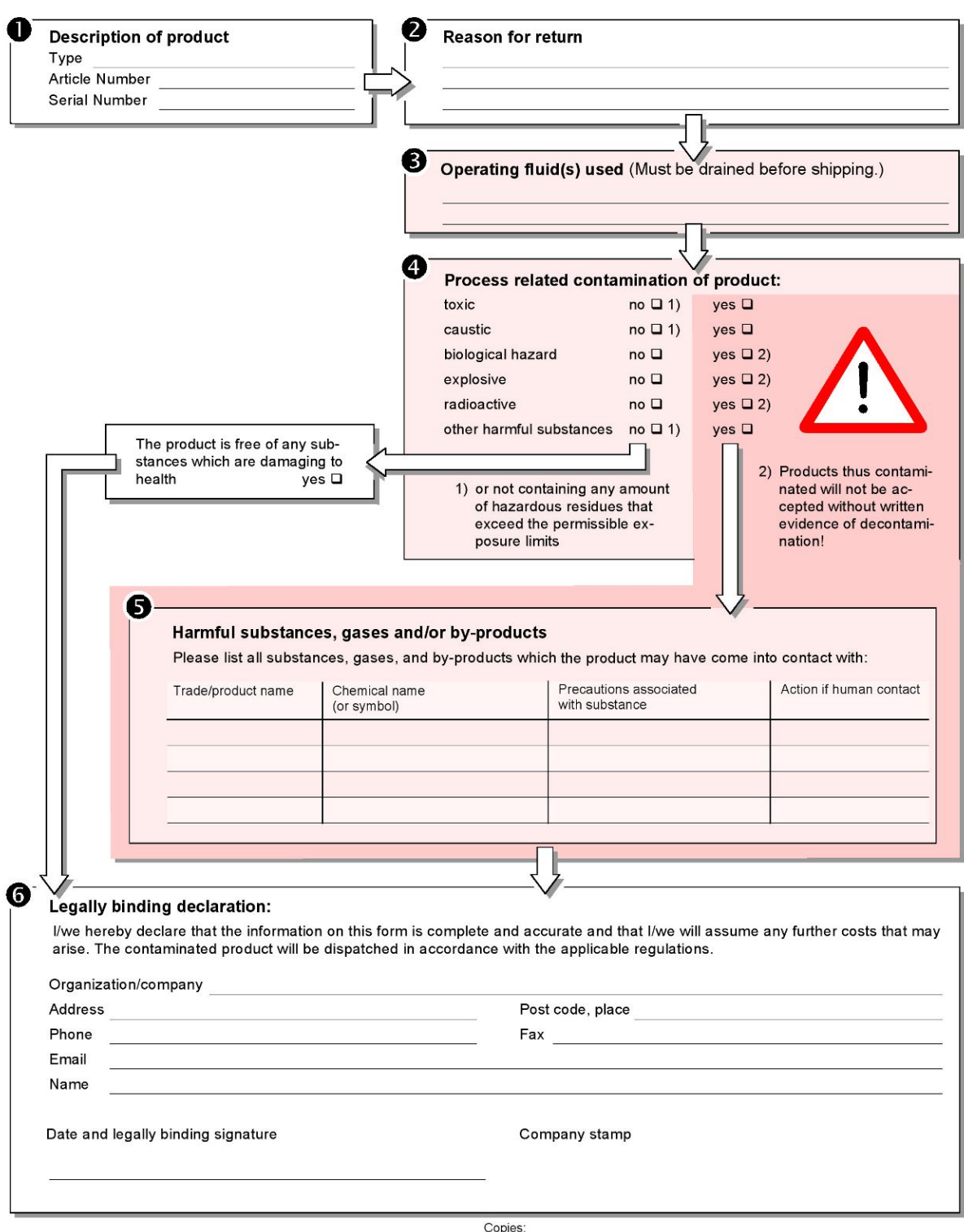

Original for addressee - 1 copy for accompanying documents - 1 copy for file of sender

# <span id="page-36-0"></span>8 气体库

该设备的操作软件包含大约100种可能与制冷行业相关的气体列表。

该列表永久性地存储在操作单元的闪存中,可以对其进行更新。用户可以在预定义等效 气体时访问该列表,参见["设置气体列表 \[](#page-28-0)[}](#page-28-0) [29\]"](#page-28-0)。然后用户可以从预定义的气体中选 择气体等效,参见["气体当量选择 \[](#page-27-0) [28\]"](#page-27-0)。

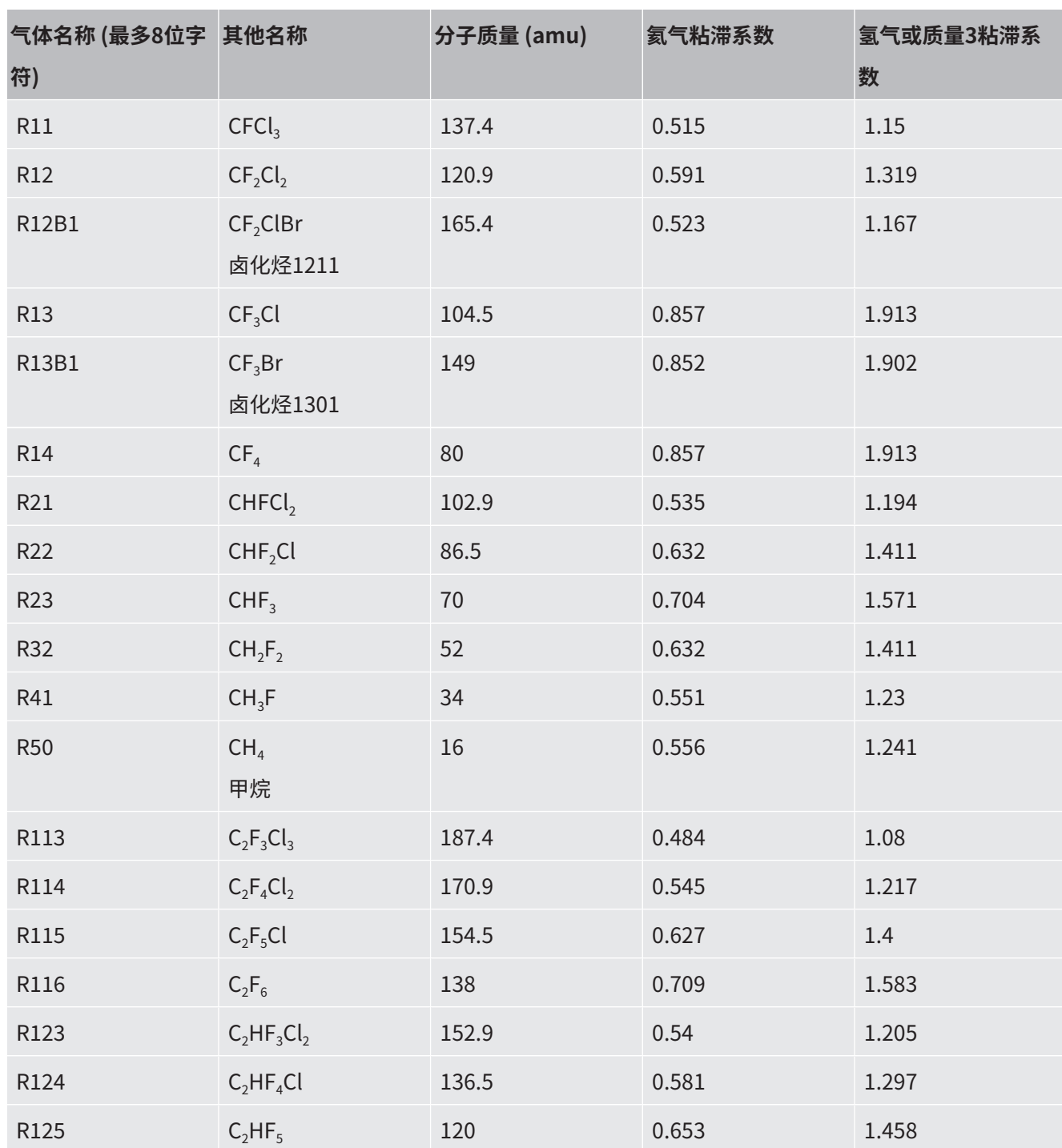

设备库含有以下出厂时已定义的内容:

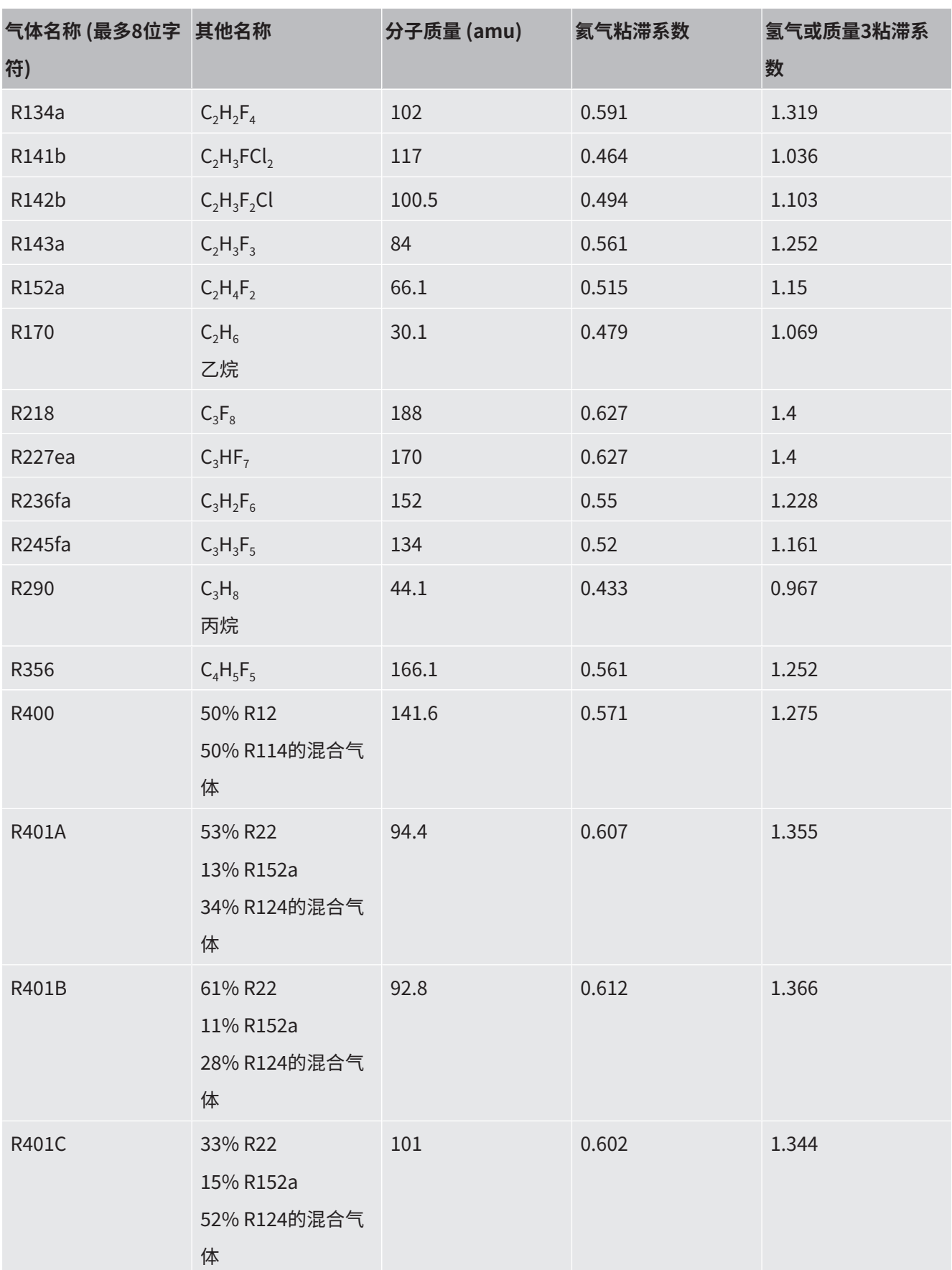

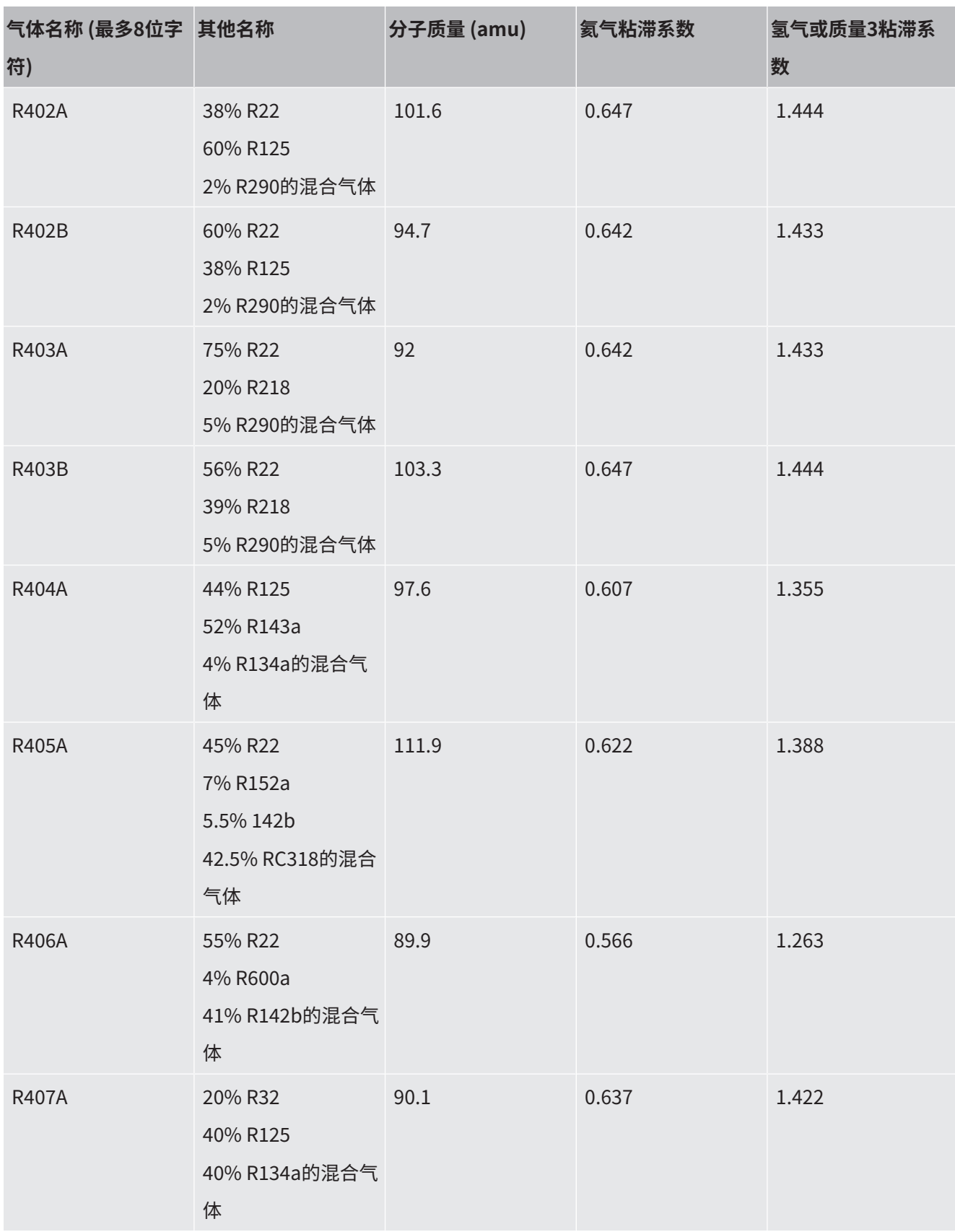

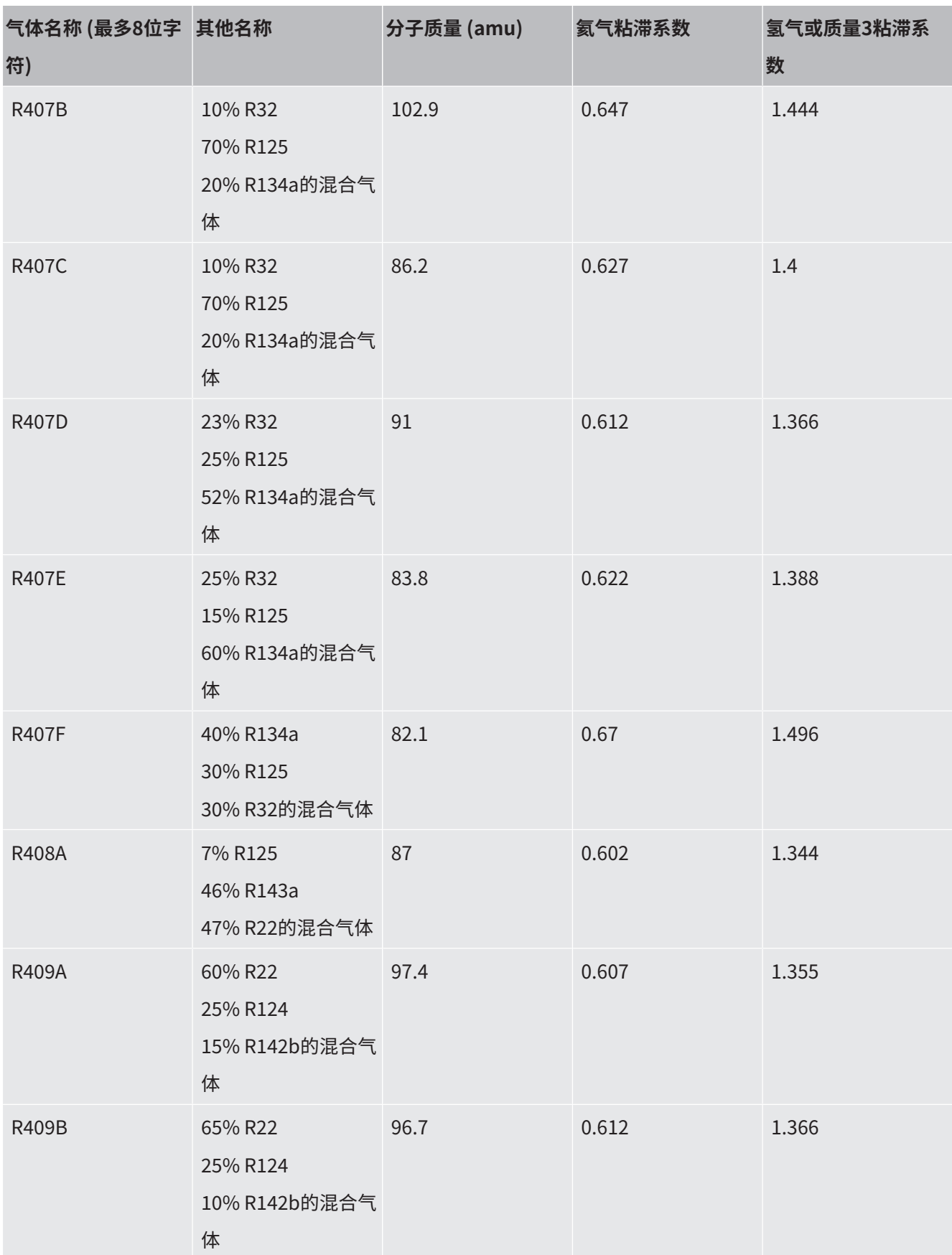

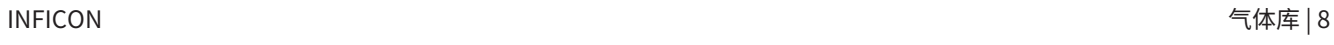

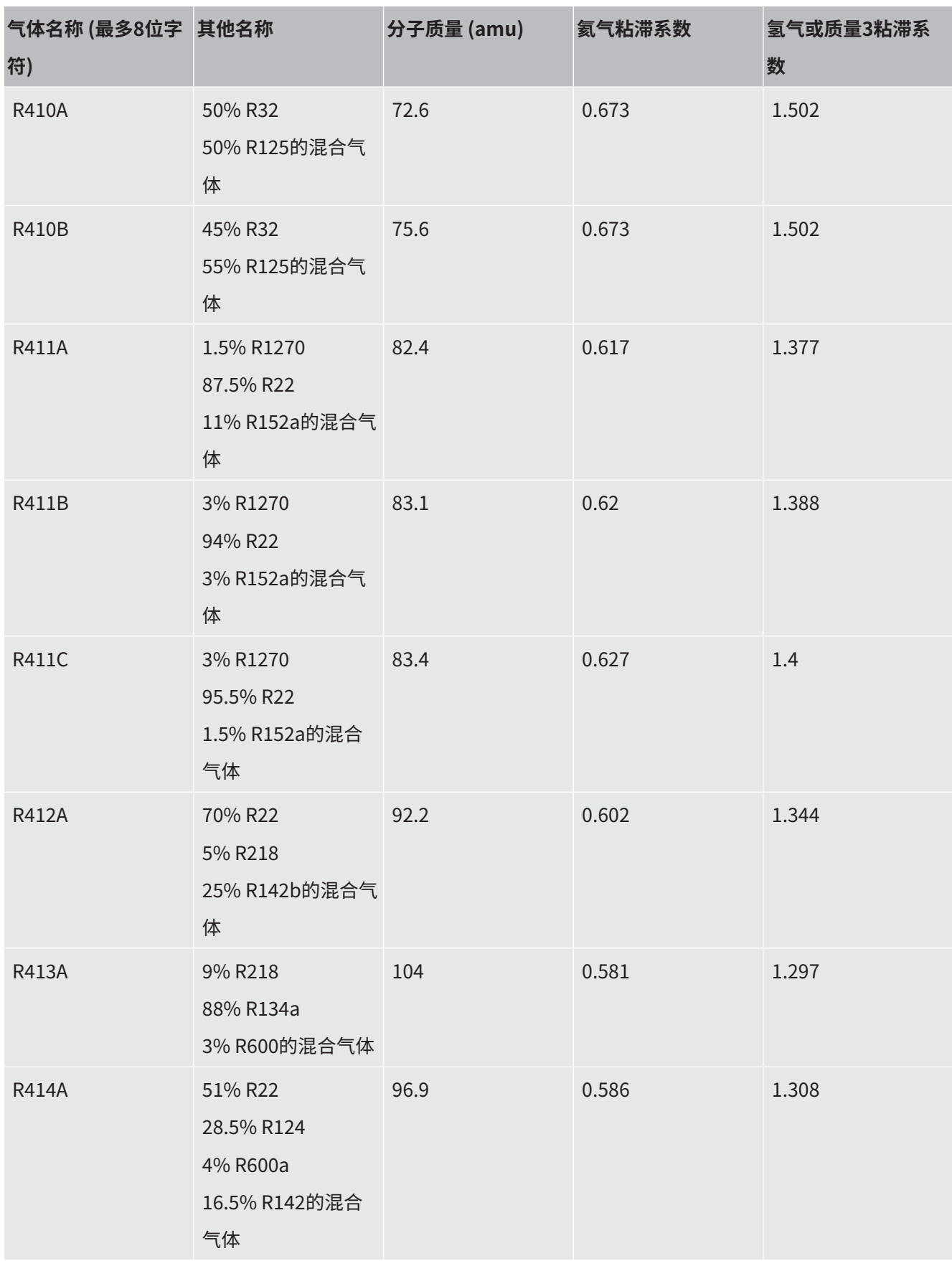

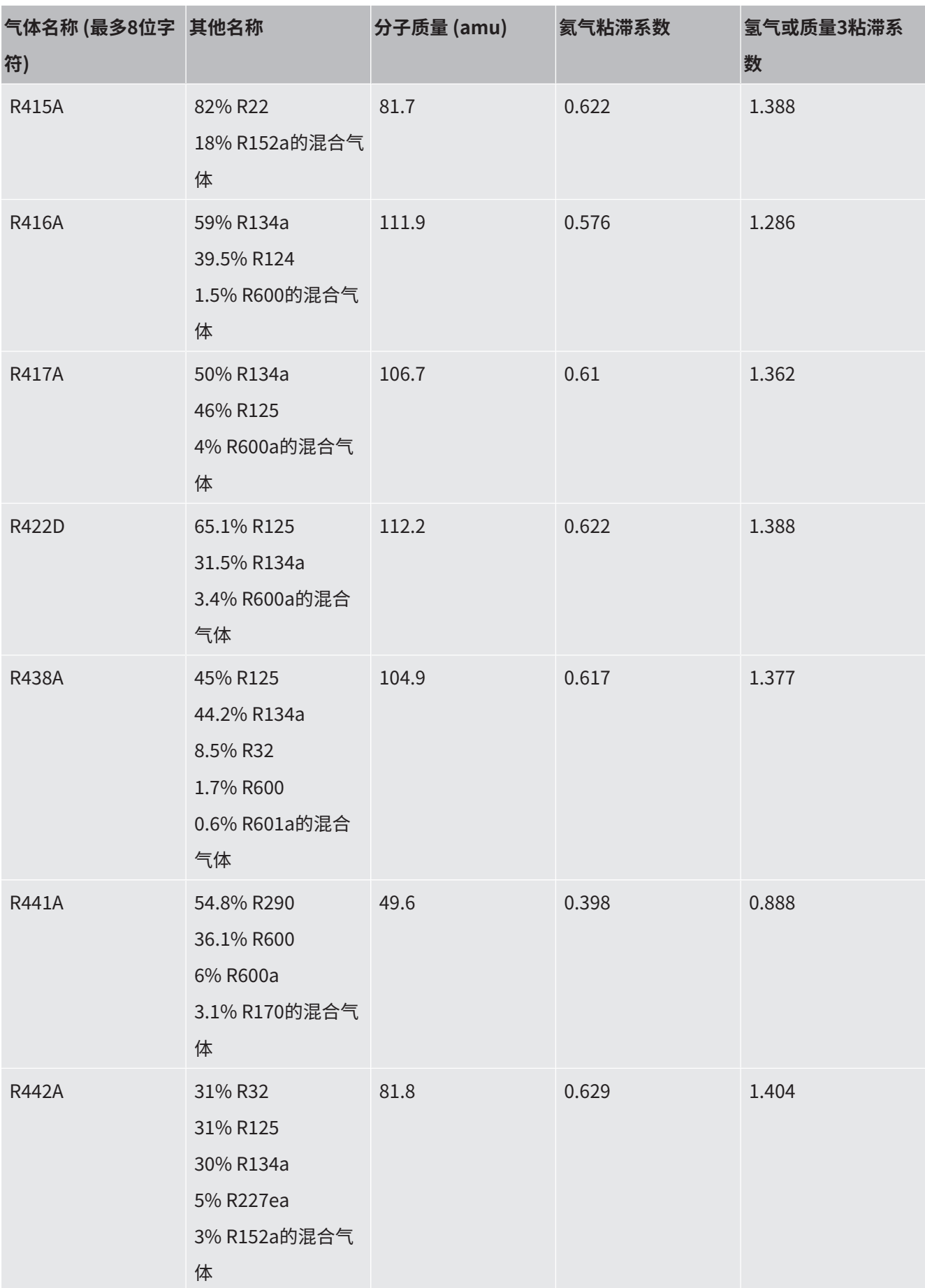

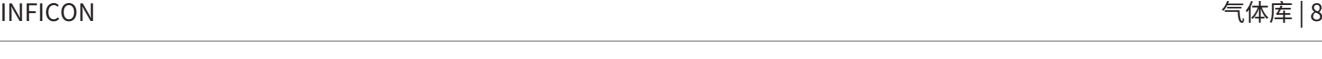

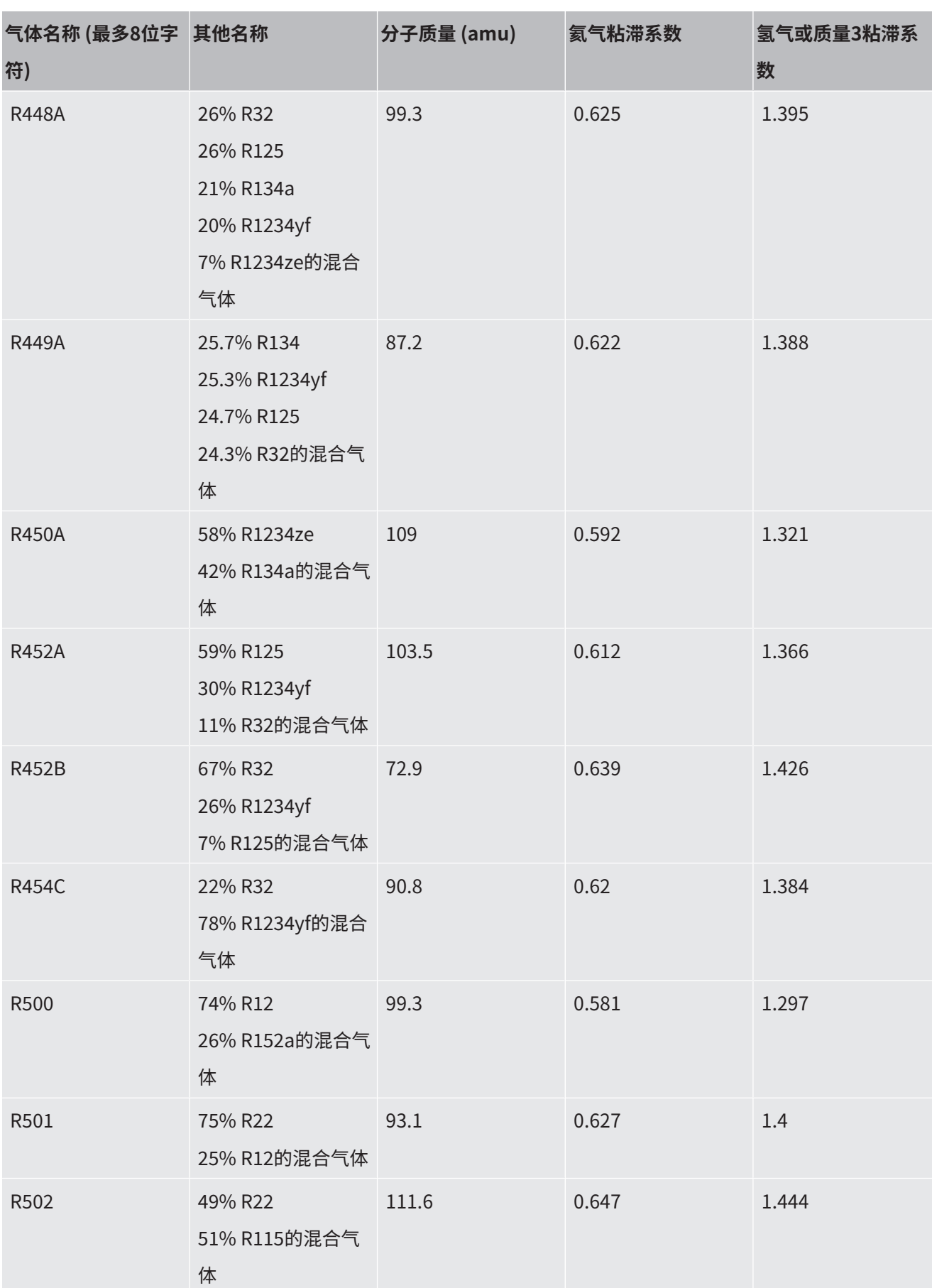

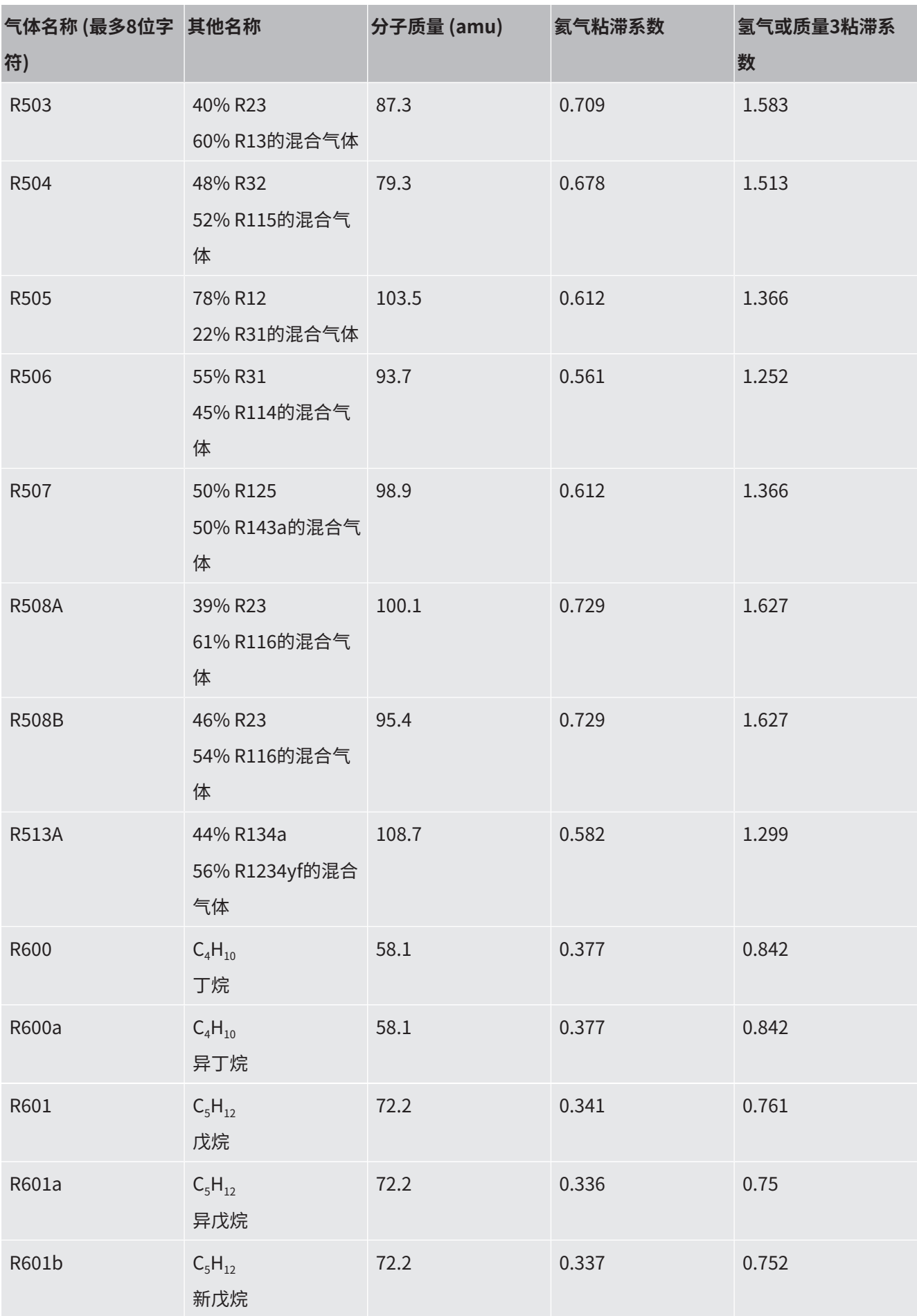

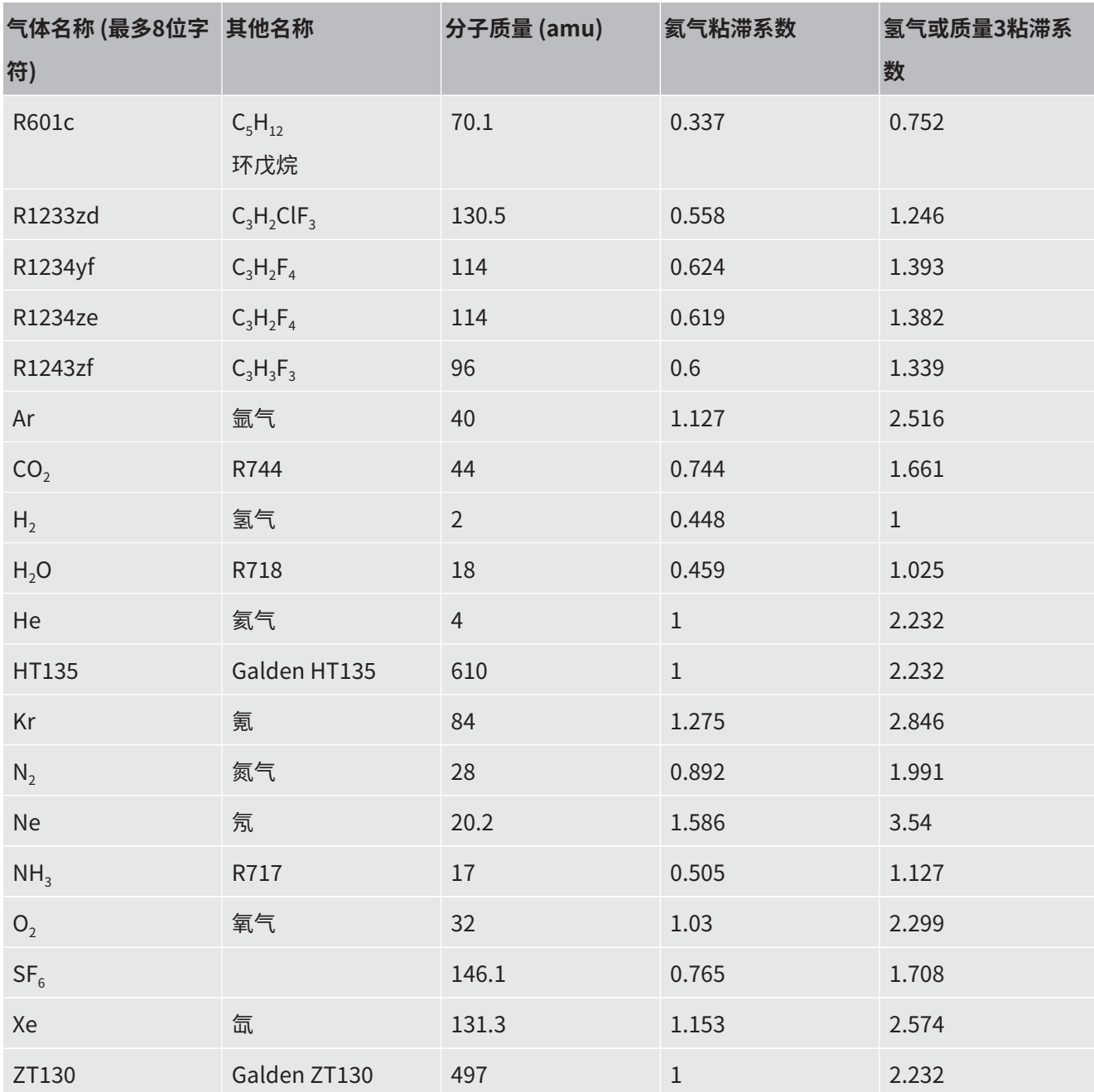

表格 1: 气体库V3.24

# <span id="page-45-0"></span>9 CE 一致性声明

NFICON

## **EU Declaration of Conformity**

We - INFICON GmbH - herewith declare that the products defined below meet the basic requirements regarding safety and health and relevant provisions of the relevant EU Directives by design, type and the versions which are brought into circulation by us. This declaration of conformity is issued under the sole responsibility of INFICON GmbH.

In case of any products changes made, this declaration will be void.

Designation of the product:

#### **Operating unit**

The products meet the requirements of the following Directives:

- Directive 2014/30/EU (EMC)
- Directive 2011/65/EU (RoHS)

Applied harmonized standards:

EN 61326-1:2013 Class B according to EN 55011

EN IEC 63000:2018

Catalogue numbers:

Models:

560-320

**CU1000** 

Cologne, August 24th, 2023

Matthias Fritz, President LDT

Cologne, August 24th, 2023

 $\omega.$  $n_{\rm f}$ 

W. Schneider, Research and Development

**INFICON GmbH Bonner Strasse 498** D-50968 Cologne Tel.: +49 (0)221 56788-0 Fax: +49 (0)221 56788-90 www.inficon.com E-mail: leakdetection@inficon.com

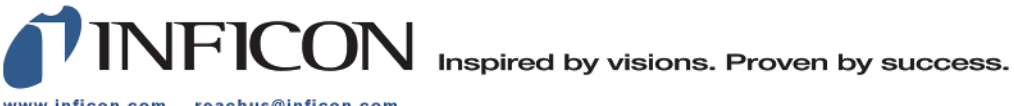

www.inficon.com reachus@inficon.com

Due to our continuing program of product improvements, specifications are subject to change without notice.<br>The trademarks mentioned in this document are held by the companies that produce them.